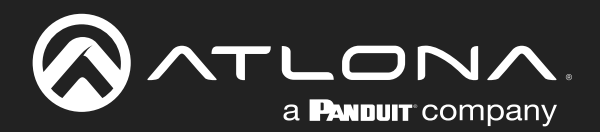

# HDMI to HDBaseT<sup>™</sup> 1 x 4 Extended Distance Distribution Amplifier 4K / HDR

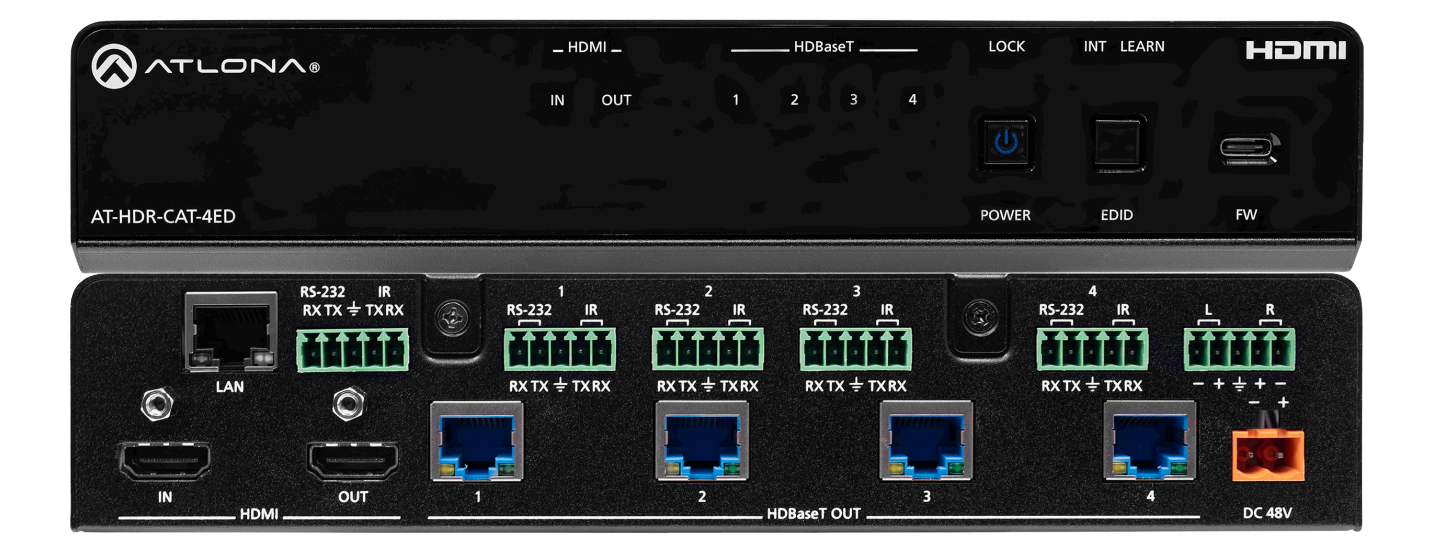

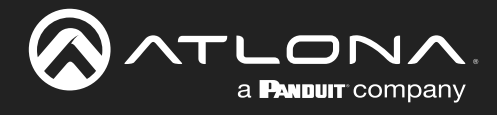

# Version Information

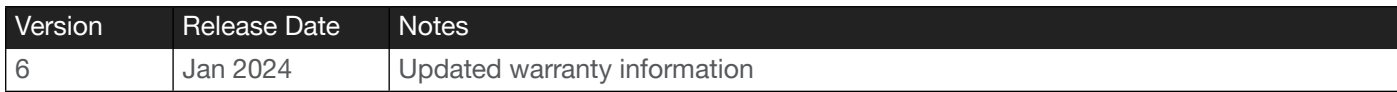

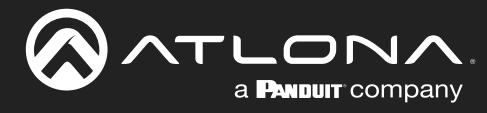

# Sales, Marketing, and Customer Support

#### Main Office

Atlona Incorporated 70 Daggett Drive San Jose, CA 95134 United States

Office: +1.408.962.0515

Sales and Customer Service Hours Monday - Friday: 6:00 a.m. - 4:30 p.m. (PST)

<https://atlona.com/>

#### International Headquarters

Atlona International AG Tödistrasse 18 8002 Zürich **Switzerland** 

Office: +41.43.508.4321

Sales and Customer Service Hours Monday - Friday: 09:00 - 17:00 (UTC +1)

# Operating Notes

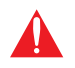

IMPORTANT: Visit https://www.atlona.com/product/AT-HDR-CAT-4ED for the latest firmware updates and User Manual.

# **Warranty**

To view the product warranty, use the following link or QR code:

<https://atlona.com/warranty/>.

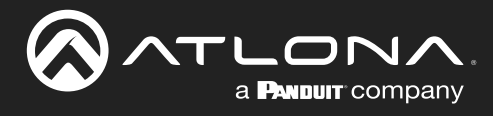

# Safety and Certification

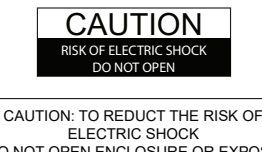

DO NOT OPEN ENCLOSURE OR EXPOSE TO RAIN OR MOISTURE. NO USER-SERVICEABLE PARTS INSIDE REFER SERVICING TO QUALIFIED SERVICE PERSONNEL.

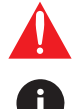

The exclamation point within an equilateral triangle is intended to alert the user to the presence of important operating and maintenance instructions in the literature accompanying the product.

The information bubble is intended to alert the user to helpful or optional operational instructions in the literature accompanying the product.

- 1. Read these instructions.
- 2. Keep these instructions.
- 3. Heed all warnings.
- 4. Follow all instructions.
- 5. Do not use this product near water.
- 6. Clean only with a dry cloth.
- 7. Do not block any ventilation openings. Install in accordance with the manufacturer's instructions.
- 8. Do not install or place this product near any heat sources such as radiators, heat registers, stoves, or other apparatus (including amplifiers) that produce heat.
- 9. Do not defeat the safety purpose of a polarized or grounding-type plug. A polarized plug has two blades with one wider than the other. A grounding type plug has two blades and a third grounding prong. The wide blade or the third prong are provided for your safety. If the provided plug does not fit into your outlet, consult an electrician for replacement of the obsolete outlet.
- 10. Protect the power cord from being walked on or pinched particularly at plugs, convenience receptacles, and the point where they exit from the product.
- 11. Only use attachments/accessories specified by Atlona.
- 12. To reduce the risk of electric shock and/or damage to this product, never handle or touch this unit or power cord if your hands are wet or damp. Do not expose this product to rain or moisture.
- 13. Unplug this product during lightning storms or when unused for long periods of time.
- 14. Refer all servicing to qualified service personnel. Servicing is required when the product has been damaged in any way, such as power-supply cord or plug is damaged, liquid has been spilled or objects have fallen into the product, the product has been exposed to rain or moisture, does not operate normally, or has been dropped.

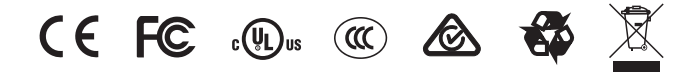

# FCC Compliance

FCC Compliance and Advisory Statement: This hardware device complies with Part 15 of the FCC rules. Operation is subject to the following two conditions: 1) this device may not cause harmful interference, and 2) this device must accept any interference received including interference that may cause undesired operation. This equipment has been tested and found to comply with the limits for a Class A digital device, pursuant to Part 15 of the FCC Rules. These limits are designed to provide reasonable protection against harmful interference in a commercial installation. This equipment generates, uses, and can radiate radio frequency energy and, if not installed or used in accordance with the instructions, may cause harmful interference to radio communications. However there is no guarantee that interference will not occur in a particular installation. If this equipment does cause harmful interference to radio or television reception, which can be determined by turning the equipment off and on, the user is encouraged to try to correct the interference by one or more of the following measures: 1) reorient or relocate the receiving antenna; 2) increase the separation between the equipment and the receiver; 3) connect the equipment to an outlet on a circuit different from that to which the receiver is connected; 4) consult the dealer or an experienced radio/TV technician for help. Any changes or modifications not expressly approved by the party responsible for compliance could void the user's authority to operate the equipment. Where shielded interface cables have been provided with the product or specified additional components or accessories elsewhere defined to be used with the installation of the product, they must be used in order to ensure compliance with FCC regulations.

# Copyright, Trademark, and Registration

© 2024 Atlona Inc. All rights reserved. "Atlona" and the Atlona logo are registered trademarks of Atlona Inc. Pricing, specifications and availability subject to change without notice. Actual products, product images, and online product images may vary from images shown here.

The terms HDMI, HDMI High-Definition Multimedia Interface, HDMI trade dress and the HDMI Logos are trademarks or HƏMI registered trademarks of HDMI Licensing Administrator, Inc.

Dolby, Dolby Atmos, and the double-D symbol are registered trademarks of Dolby Laboratories Licensing Corporation.

For DTS patents, see http://patents.dts.com. Manufactured under license from DTS, Inc. DTS, the Symbol, DTS and the Symbol together, and Digital Surround are registered trademarks and/or trademarks of DTS, Inc. in the United States and/or other countries. © DTS, Inc. All Rights Reserved.

All other trademark(s), copyright(s), and registered technologies mentioned in this document are the properties of their respective owner(s).

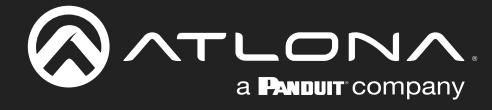

# Table of Contents

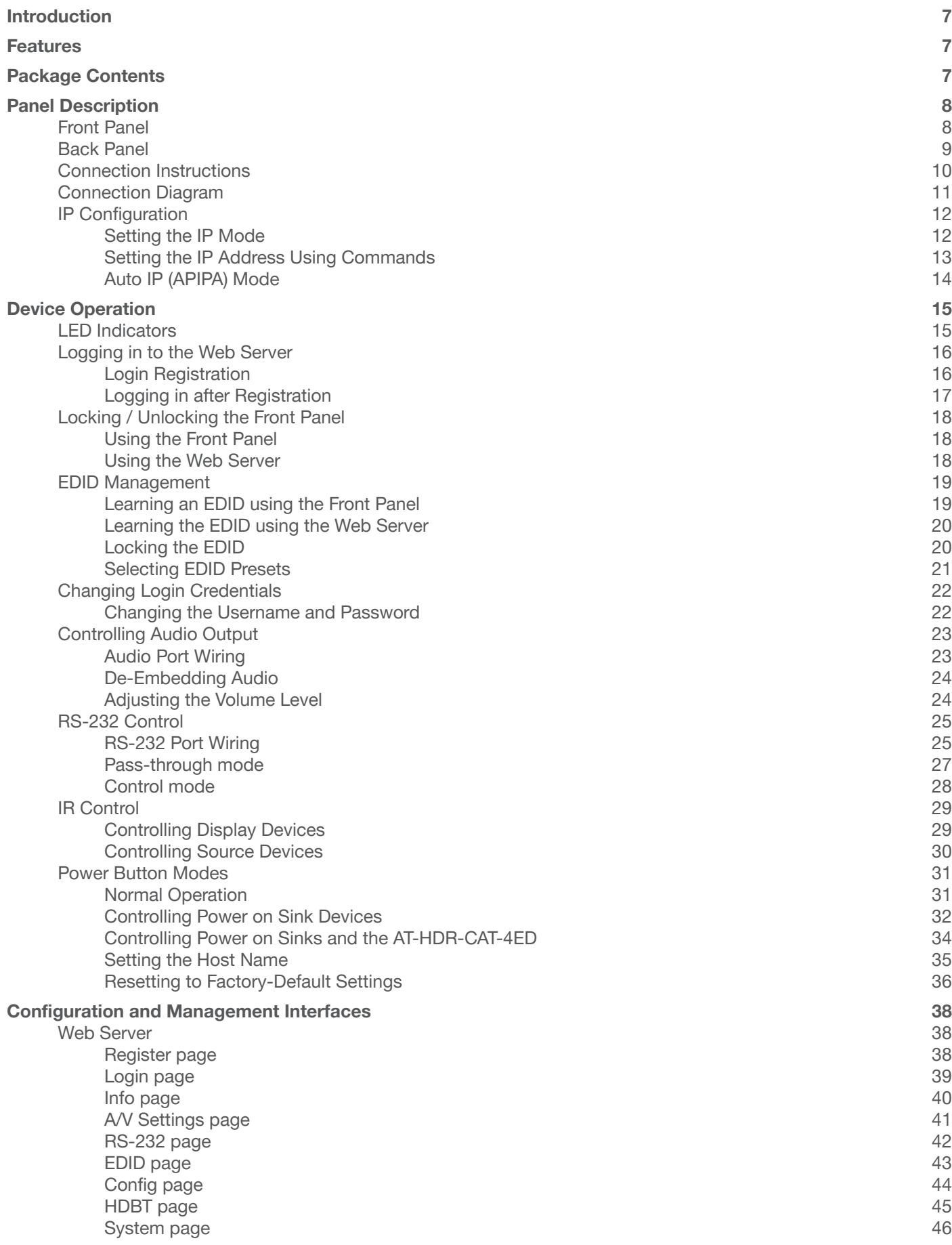

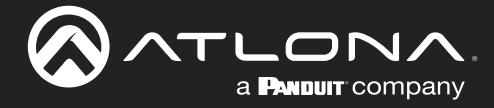

# Table of Contents

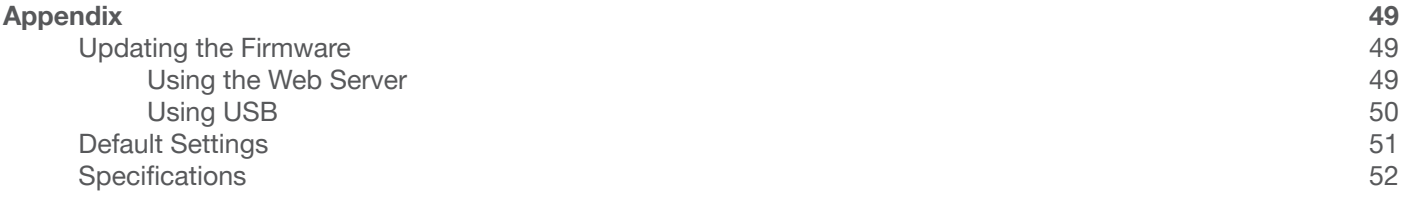

<span id="page-6-0"></span>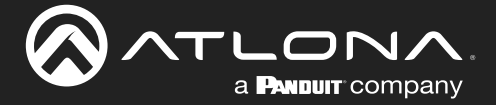

# Introduction

The Atlona **AT-HDR-CAT-4ED** is a high dynamic range (HDR) distribution amplifier with one HDMI® input and four extended distance HDBaseT™ outputs. Each output transmits 4K/UHD video @ 60 Hz with 4:4:4 chroma sampling plus support for HDR formats, multi-channel audio, Ethernet, control signals, and power up to 330 ft. (100 m) over Category 6/6A cable. The HDR-CAT-4ED features sophisticated integration capabilities designed for commercial AV distribution applications including HDMI pass-through, audio de-embedding, EDID management, CEC display control, RS-232 and IR control extension, remote power for receivers, and HDBaseT link testing. It offers compatibility with any TCP/IP or RS-232 control system and is housed in 1U, half-rack width enclosure with external universal power supply. The HDR-CAT-4ED is ideal for sending HDR and 4K/60 4:4:4 content to AT-HDR-EX-100CEA-RX receivers.

# Features

- 4K HDR extended distance distribution amplifier with one HDMI input and four HDBaseT outputs.
- Pass-through HDMI output to support local monitor.
- 4K/UHD capability @ 60 Hz with 4:4:4 chroma sampling.
- Supports HDR10, HLG, and Dolby® Vision™ HDR formats.
- Features visually lossless compression with no latency to enable HDR and 4K/60 4:4:4 video signal extension over HDBaseT.
- HDBaseT outputs extend HDMI, Ethernet, control signals, and power up to 330 feet (100 meters) for both 4K HDR and 1080p with Category 6/6A.
- Bidirectional RS-232 and IR control extension for each output.
- Remotely powers compatible receivers over HDBaseT.
- CEC display control sends display power on/off commands over HDBaseT using the power button, IP, or RS-232.
- Audio de-embedding to balanced analog output with volume control for integration with a separate audio system.
- HDBaseT link test verifies cable, termination, and link quality for more reliable installations.
- Multi-channel audio pass-through.
- Cascade up to 8 units to expand system without compromising performance.
- Compliant with HDCP 2.2, the latest specification for passing protected content between devices.
- Manages EDID communications with the source through a display's EDID or internally stored EDID.
- Intuitive GUI-based configuration using integrated web server.
- Flexible control options via TCP/IP, RS-232, and IR with Atlona Velocity™ or third-party control systems.
- Front panel includes LEDs for power, HDBaseT link, and HDMI signal status information as well as buttons for power and EDID control.
- Compatible with HDR-EX-100CEA-RX receivers for 4K/60 4:4:4 HDR as well as AT-UHD-EX receivers for resolutions up to 4K60 4:2:0.
- 1U, half rack width enclosure with surface and rack mounting hardware included.

# Package Contents

- 1 x AT-HDR-CAT-4ED
- 6 x 5-pin captive screw connectors
- 1 x 2-pin captive screw connector
- 1 x 48 V / 2.08 A power supply
- 1 x AC cord
- 1 x Long rack ear
- 1 x Short rack ear
- 2 x Mounting plates
- 4 x Mounting screws
- 4 x Rack screws
- 4 x Feet w/ rubber grips

<span id="page-7-0"></span>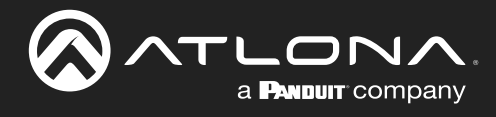

# Panel Description

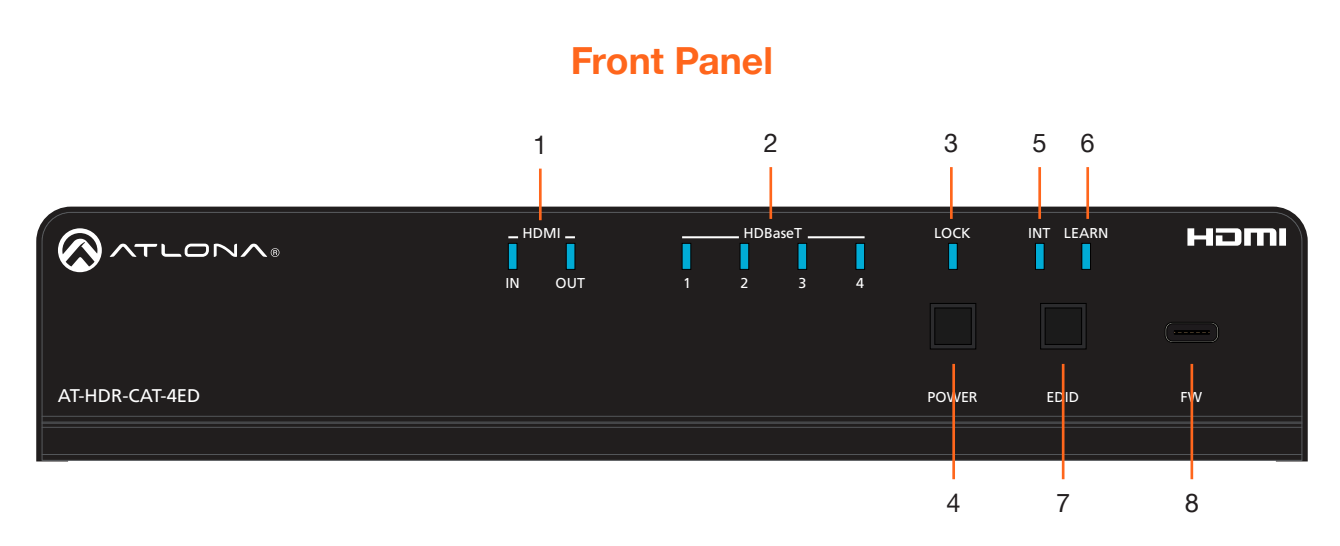

### 1 HDMI Indicators

device, respectively, the LED indicator will be blue. ports. When connected to a source or display (sink) an internal E Displays the status of the HDMI IN and HDMI OUT

## 2 HDBaseT Indicators

Displays the status of the HDBaseT OUT ports. When connected to an HDBaseT receiver, with an active sink, the LED indicator will be blue. If no active sink is connected, or the sink is powered off, then the indicator will not be illuminated.

#### 3 LOCK

This LED will be blue when the unit is locked.

#### 4 POWER

Press this button to power-on or place the unit into standby mode.

### 5 INT

This LED indicator will be blue when the unit is using an internal EDID.

## 6 LEARN

This LED indicator will flash when a downstream EDID is being read into memory.

#### 7 EDID

Press this button to switch between the internal (INT) and learned (LEARN) EDID modes.

### 8 FW

Connect a USB Type-A to USB-C cable from this port, to a computer, to update the firmware. Refer to [Updating the Firmware \(page 49\)](#page-48-1) for more information.

<span id="page-8-0"></span>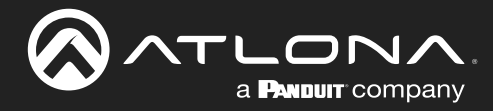

# Panel Description

# Back Panel

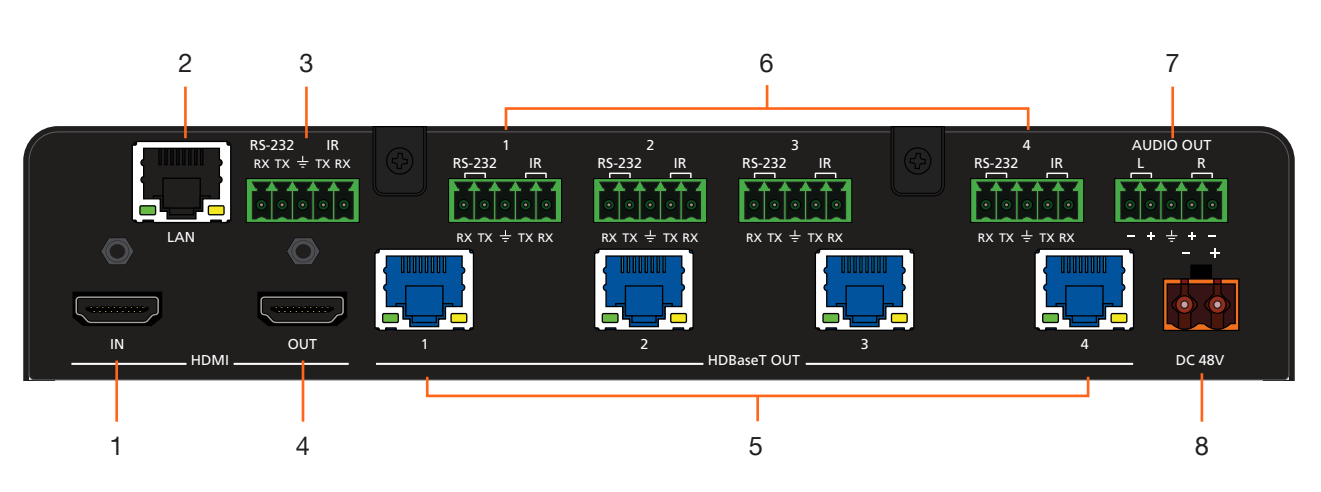

#### 1 HDMI IN

Connect an HDMI cable from this port to a source device.

## 2 LAN

Connect an Ethernet cable from this port to the network.

### 3 RS-232 / IR (MASTER)

Connect a control system or other DTE device to this port to control the AT-HDR-CAT-4ED.

#### 4 HDMI OUT

Connect an HDMI cable from this port to an HDMI input on a local display or an additional AT-HDR-CAT-4ED unit.

## 5 HDBaseT OUT

Connect category cables from these ports to compatible receivers.

#### 6 RS-232/IR 1 - 4

Connect a control system or other DTE device to these ports for pass-through zone control. Each of these ports uses the associated HDBaseT OUT port. This allows RS-232 command data to be sent to a display (sink) device connected to a compatible receiver.

## 7 AUDIO OUT

Connect the included 5-pin captive screw connector to this port and connect it to an audio amplifer, such as an AT-GAIN-60. Refer to [Controlling Audio Output](#page-22-1)  [\(page 23\).](#page-22-1)

### 8 DC 48V

Connect the included power supply to this power receptacle.

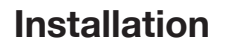

<span id="page-9-0"></span>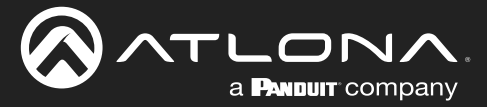

# Connection Instructions

- 1. Connect an HDMI cable from a source to the HDMI IN port.
- 2. Connect an HDMI cable from the HDMI OUT port to a local display.
- 3. Connect up to four category cables from the HDBaseT OUT ports to compatible receivers. Refer to the table below for information on maximum cable length and supported resolutions.

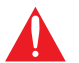

**IMPORTANT:** Stranded or patch cable is not recommended due to performance issues. Sheilded cables are strongly recommended to minimize signal noise and interference.

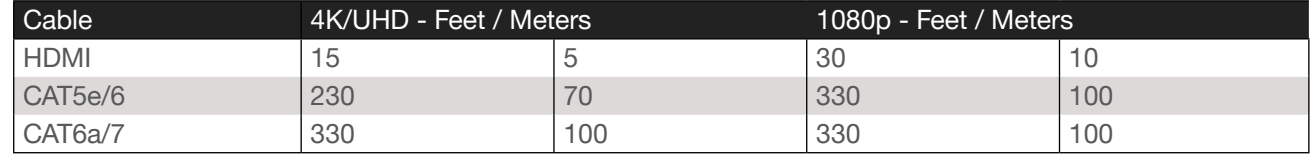

- 4. Connect an Ethernet cable from the LAN port to the Local Area Network (LAN). This step will be required in order to access the built-in web server.
- 5. Connect an RS-232 or IR cable from the control system to the RS-232/IR ports. Refer to [RS-232 Control \(page](#page-24-1)  [25\)](#page-24-1) and [IR Control \(page 29\)](#page-28-1) for more information.

### • MASTER RS-232/IR

Connecting to this port will provide direct control of the AT-HDR-CAT-4ED. Control can be performed using either RS-232 or electrical IR.

#### • RS-232/IR 1 - RS-232/IR 4

Each of these ports is associated to the respective **HDBaseT OUT** port. This allows RS-232 pass-through zone control of a display (sink) device that is connected to a compatible receiver. Control can be performed using RS-232 or electrical IR.

- 6. Connect an audio output device to the AUDIO OUT port. Refer to [Controlling Audio Output \(page 23\)](#page-22-1) for more information.
- 7. Connect the included power supply to the DC 48V connector and connect the power cord to an available electrical outlet.

<span id="page-10-0"></span>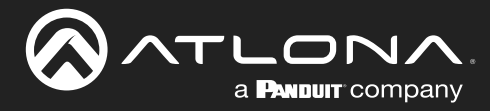

# Installation

# Connection Diagram

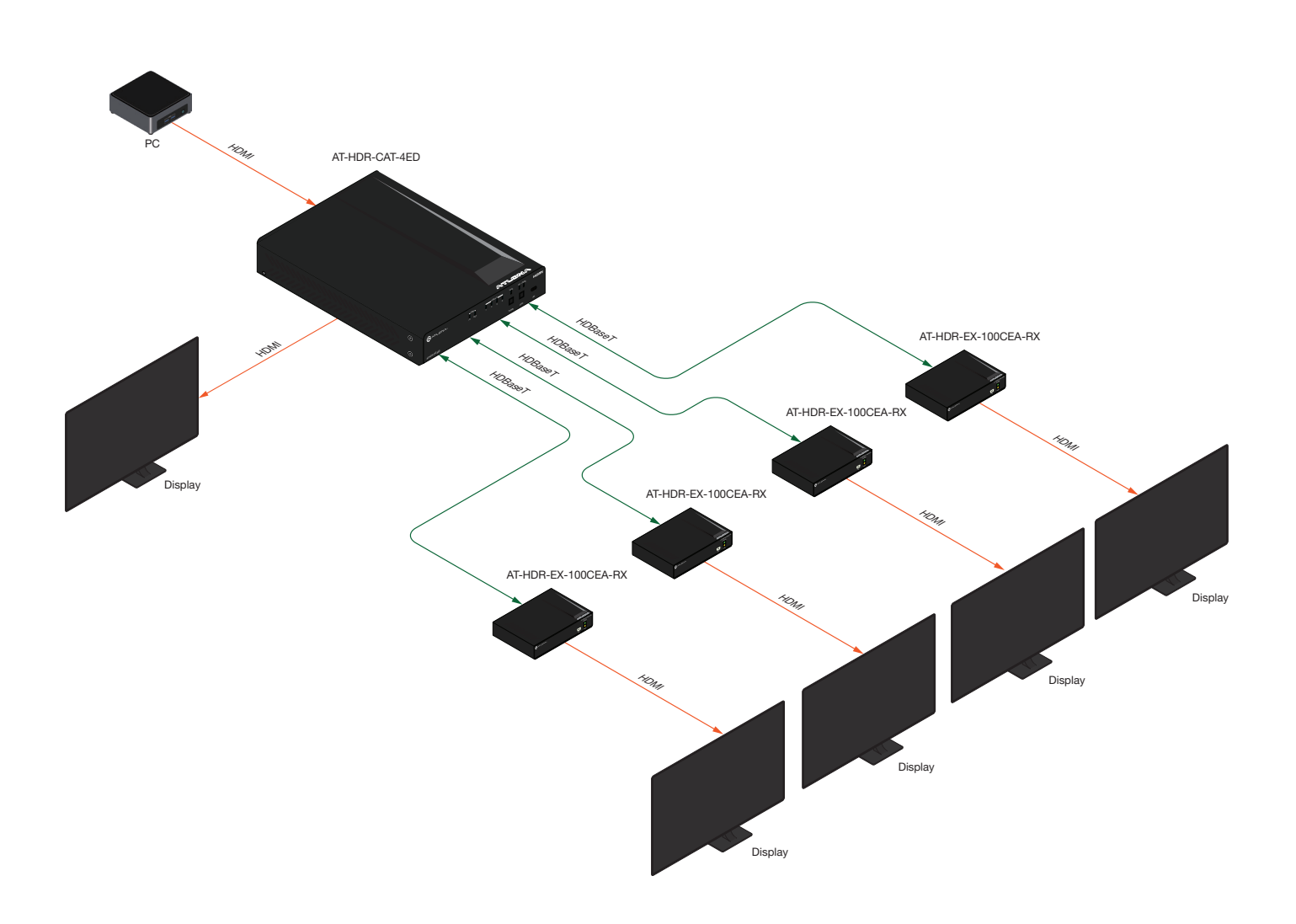

<span id="page-11-0"></span>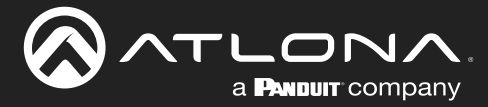

# <span id="page-11-1"></span>IP Configuration

The AT-HDR-CAT-4ED is shipped with DHCP enabled. Once connected to a network, the DHCP server (if available), will automatically assign an IP address to the unit. If the AT-HDR-CAT-4ED is unable to detect a DHCP server within 15 seconds, then the unit will use a self-assigned IP address within the range of 169.254.xxx.xxx/16. If this occurs, refer to [Auto IP \(APIPA\) Mode \(page 14\).](#page-13-1)

Use an IP scanner, along with the MAC address on the bottom of the unit, to identify the unit on the network. If a static IP address is desired, the unit can be switched to static IP mode.

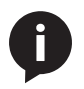

NOTE: When switching between DHCP and static IP mode, the AT-HDR-CAT-4ED will retain the last assigned IP address until it is changed manually (static IP mode) or assigned a new IP address by the DHCP server.

# Setting the IP Mode

### Using the Front Panel

- 1. Make sure the AT-HDR-CAT-4ED is powered.
- 2. Connect an Ethernet cable between the LAN port of the AT-HDR-CAT-4ED and the Local Area Network (LAN).
- 3. Press and hold the POWER button for approximately 15 seconds. Release the POWER button once all the frontpanel LED indicators begin to flash. The number of flashes will indicate the currently selected IP mode. Refer to the table, below.

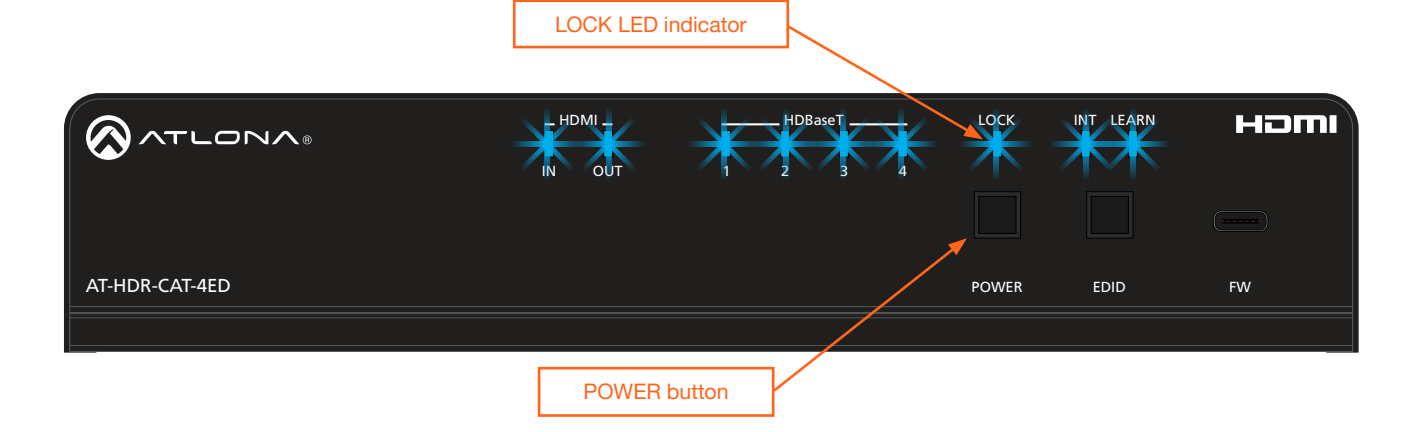

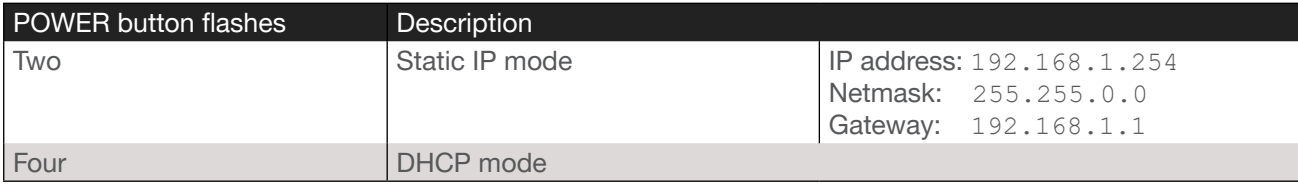

<span id="page-12-0"></span>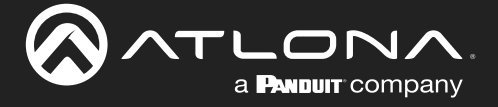

#### Using the Web Server

The IP mode of the AT-HDR-CAT-4ED can also be set using the built-in web server. In order to access the web server, the IP address of the AT-HDR-CAT-4ED must be known. Refer to [Logging in to the Web Server \(page 16\)](#page-15-1) for more information.

- 1. Open the desired web browser and enter the IP address of the AT-HDR-CAT-4ED.
- 2. Log in using the required credentials.
- 3. Click System in the menu bar.
- 4. Click the IP Mode toggle to switch between the DHCP and STATIC IP setting. When set to STATIC IP, the IP, Netmask, and Gateway fields can be modified.
- 5. Click the **Save** button to save the changes.

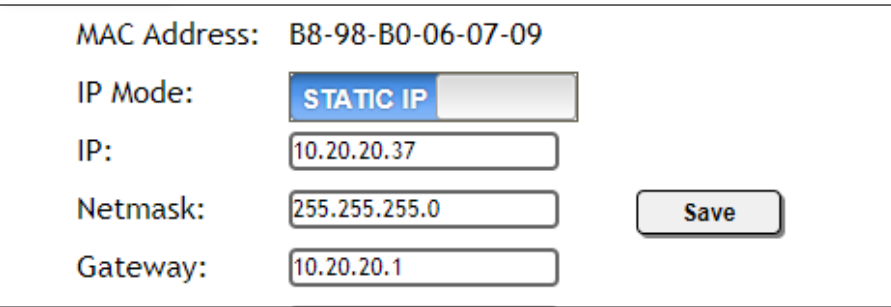

#### Setting the IP Address Using Commands

Use the IPStatic and IPDHCP commands to switch between DHCP and IP mode through RS-232 or Telnet. Refer to API documentation for more information. All commands and their arguments are case-sensitive.

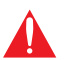

IMPORTANT: Note that when switching between DHCP and static modes, within a Telnet session, the connection will be terminated once the IPDHCP command is executed.

- Setting static IP mode
	- 1. Connect to the AT-HDR-CAT-4ED using RS-232 or Telnet.
	- 2. Execute the IPStatic command. This command requires three arguments: the desired IP address of the AT-HDR-CAT-4ED, the subnet mask, and the gateway address. All arguments must be entered in dotdecimal notation. The following is an example:

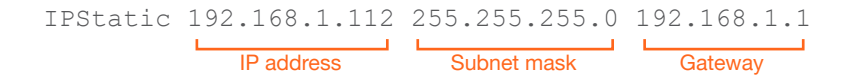

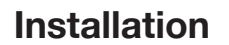

<span id="page-13-0"></span>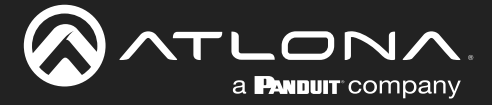

#### **Setting DHCP mode**

- 1. Connect to the AT-HDR-CAT-4ED using RS-232 or Telnet.
- 2. At the command line, execute the IPDHCP command using the on argument, as shown. All characters are case-sensitive.

IPDHCP on

Once DHCP is enabled, the unit will be assigned an IP address by the DHCP server (if present).

## <span id="page-13-1"></span>Auto IP (APIPA) Mode

If the AT-HDR-CAT-4ED is unable to detect a DHCP server within 15 seconds, when set to DHCP mode, then the unit will use a self-assigned IP address within the IPv4 address block 169.254.xxx.xxx/16. If this occurs, connect an Ethernet cable directly from the LAN port of the AT-HDR-CAT-4ED to the LAN port of a computer, then do the following:

- 1. Click Start > Settings > Control Panel > Network and Sharing Center.
- 2. Click Change adapter settings.
- 3. Right-click on the adapter that is used to establish a wired connection to the network, and select Properties from the context menu.
- 4. Under the Ethernet Properties dialog box, select Internet Protocol Version 4 and then click the Properties button. Click the Use the following IP address radio button.

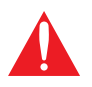

IMPORTANT: Before continuing, write down the current IP settings in order to restore them, later. If Obtain an IP address automatically and Obtain DNS server automatically are selected, then this step is not required.

- 5. Enter the desired static IP address or the IP address provided by the network administrator. If the computer does not require Internet access or if a statically-assigned IP address is being used, then an address within the IPv4 address block 169.254.xxx.xxx/16 can be entered.
- 6. Set the subnet mask to 255.255.0.0.
- 7. Click the OK button then close all Control Panel windows.

<span id="page-14-0"></span>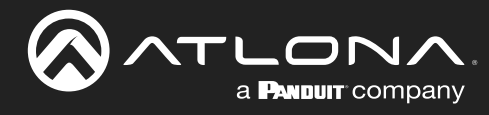

# Device Operation

# LED Indicators

The LED indicators on the front/back of the unit provide basic information on the current status of the AT-HDR-CAT-4ED.

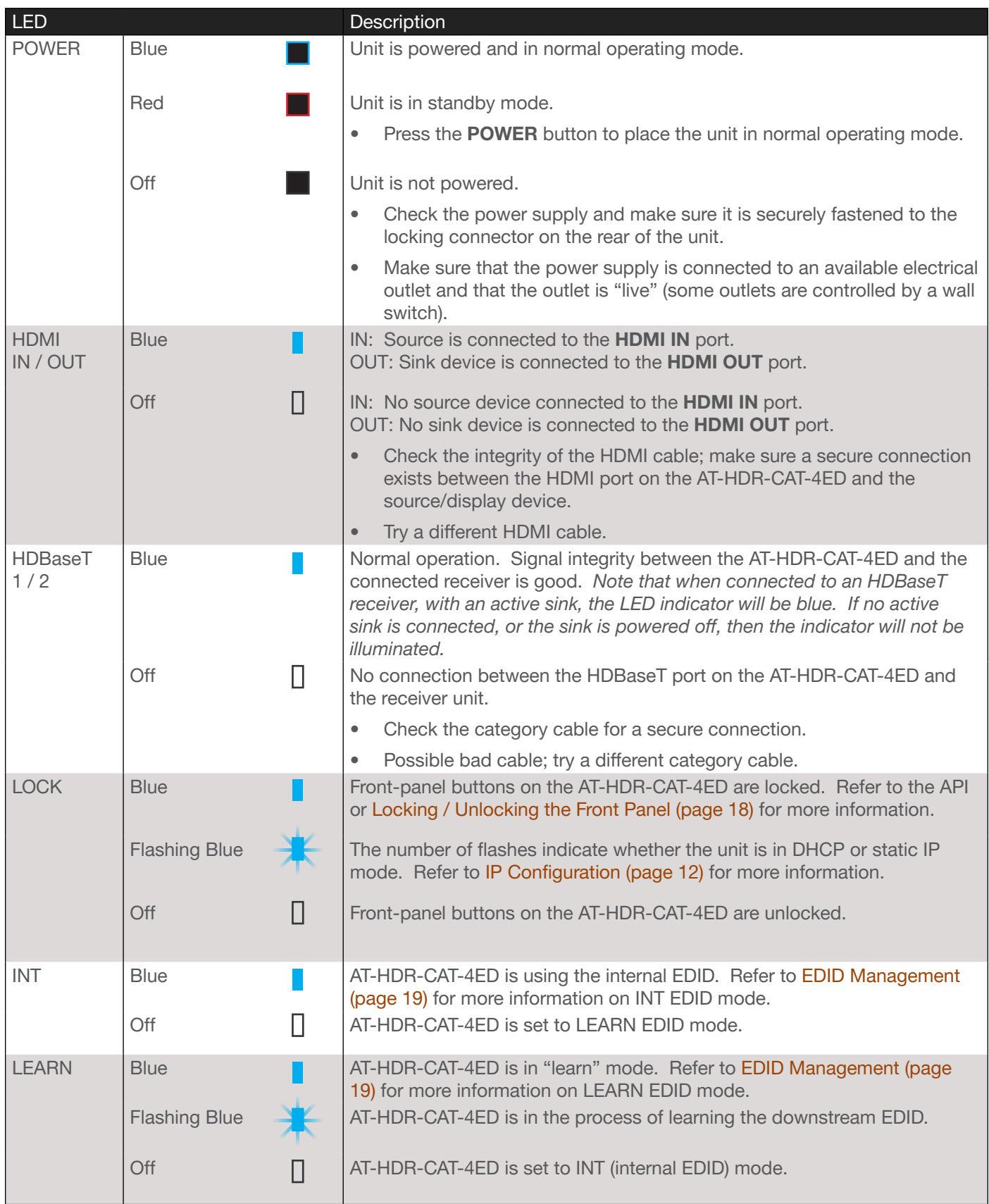

<span id="page-15-0"></span>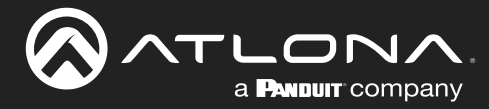

# <span id="page-15-1"></span>Logging in to the Web Server

Most of the AT-HDR-CAT-4ED operation is handled through the built-in web server. In order to access the web server, the IP address of the unit must be known. Refer to [IP Configuration \(page 12\)](#page-11-1) for more information.

# Login Registration

Before the built-in web server can be accessed, a username and password must be created.

- 1. Launch the desired web browser and enter the IP address of the AT-HDR-CAT-4ED in the address bar.
- 2. The AT-HDR-CAT-4ED Register page will be displayed.

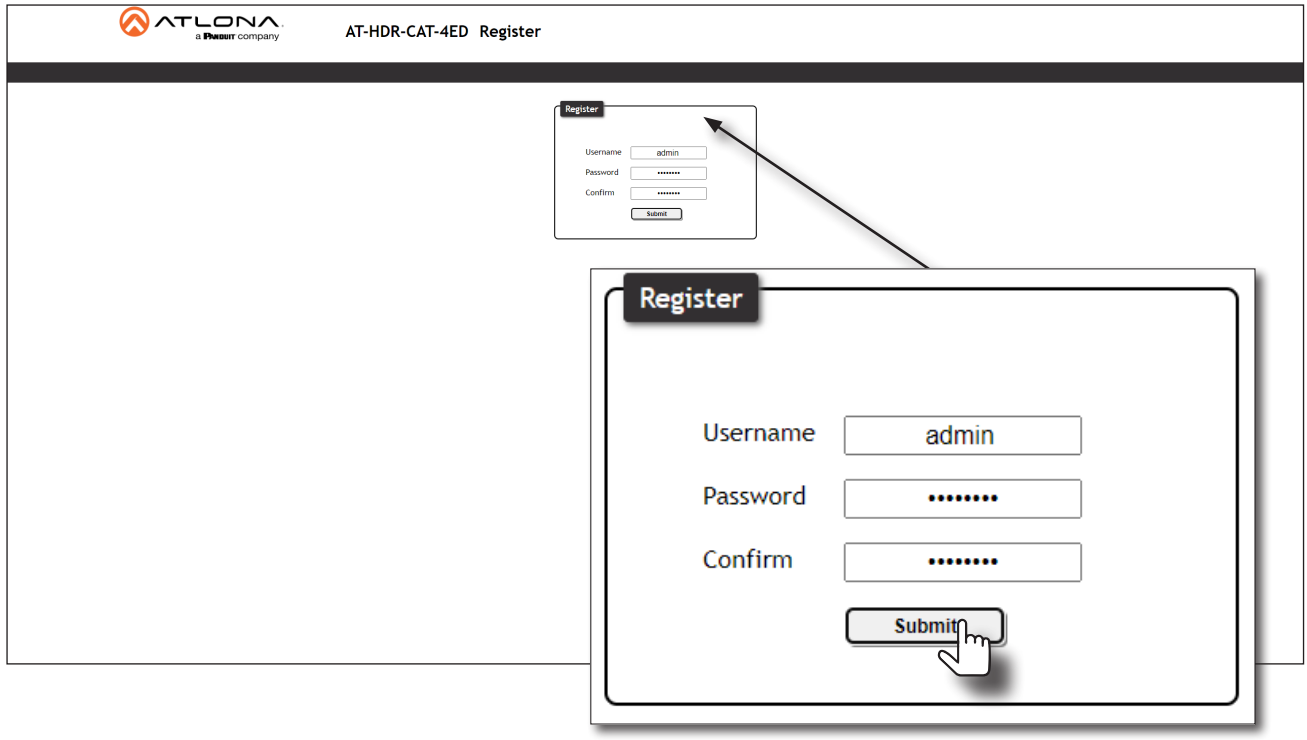

- 3. Enter the desired username in the Username field. In the example above, the username admin is used.
- 4. Enter the desired password in the Password field.

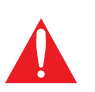

IMPORTANT: The password must contain a minimum of 8 characters, including: 1 uppercase character, 1 lowercase character, and 1 number. Special characters are not permitted. Note that the Password and Confirm fields will be masked when entering the password.

- 5. Verify the password by entering it in the Confirm field.
- 6. Click the Submit button.
- 7. The Login screen will be displayed.
- 8. The login registration process is complete.

<span id="page-16-0"></span>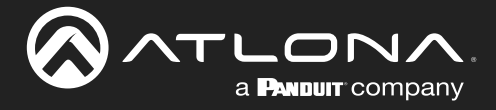

# Logging in after Registration

- 1. Launch the desired web browser and enter the IP address of the AT-HDR-CAT-4ED in the address bar.
- 2. Enter the correct username and password in the respective fields.
- 3. Click the Submit button.

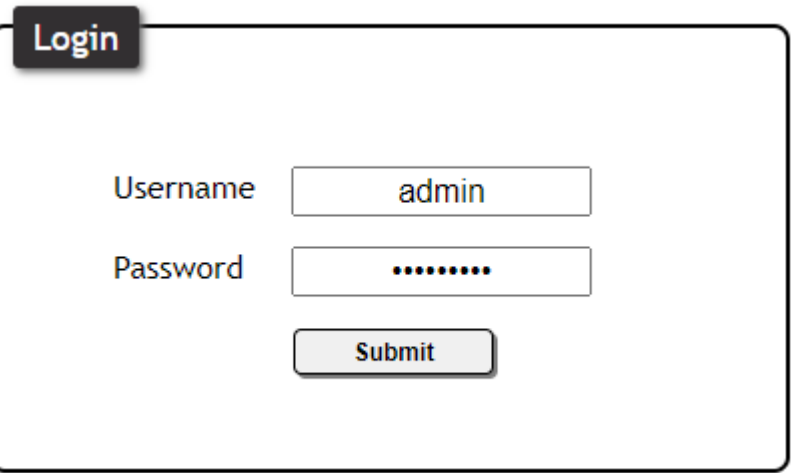

4. The Info page will be displayed and the login process is complete. Refer to [Info page \(page 40\)](#page-39-1) for more information.

<span id="page-17-1"></span>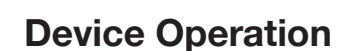

<span id="page-17-0"></span>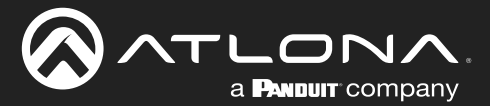

# Locking / Unlocking the Front Panel

The buttons on the front panel can be locked or unlocked. Locking the front-panel buttons prevents accidental pressing of the buttons, which may occur when the unit is mounted in a rack environment. Locking and unlocking of the front-panel buttons is managed through the web server or by executing the Lock and Unlock API commands. Refer to the API documentation for more information.

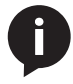

NOTE: Locking the front-panel buttons will also lock the EDID, preventing the EDID mode from being switched between **INT** and **LEARN** modes.

## Using the Front Panel

- 1. Make sure the unit is powered.
- 2. Press and hold the **POWER** button for five seconds.
- 3. Release the POWER button. The LOCK LED indicator on the front panel will glow solid blue. The front panel buttons are now locked.
- 4. To unlock the front-panel buttons, press and hold the POWER button for five seconds, then release. The LOCK LED indicator will no longer be illuminated.

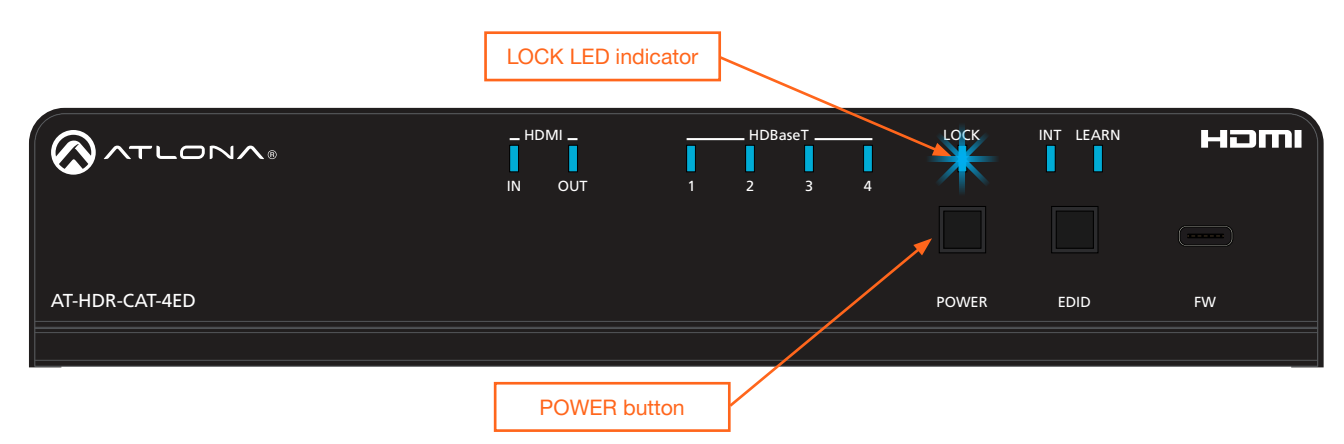

# Using the Web Server

- 1. Log in to the web server.
- 2. Click System in the menu bar.
- 3. Locate the System section and click the Lock toggle button to switch between LOCK and UNLOCK states.

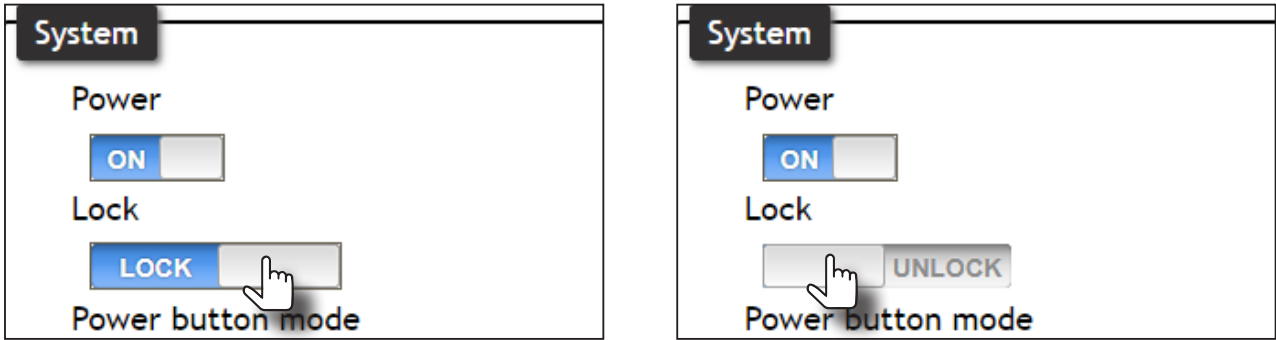

4. The LOCK LED indicator, on the front panel, will reflect the current state. When the front-panel buttons are locked, the **LOCK** LED indicator will glow solid blue.

<span id="page-18-0"></span>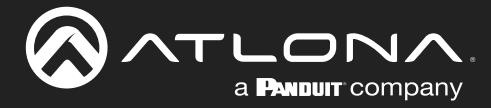

# <span id="page-18-1"></span>EDID Management

The AT-HDR-CAT-4ED provides two EDID modes: INT and LEARN. The default EDID mode is INT mode. In this mode, the AT-HDR-CAT-4ED will automatically create an EDID based on the capabilities of all connected displays. INT mode is recommended for the best results when the capabilities of all connected displays are unknown. INT mode can also be used to select any of 9 EDID presets. Refer to [Selecting EDID Presets \(page 21\)](#page-20-1) for more information on this topic. LEARN mode can be used to capture an EDID from any sink device. Once the EDID is learned, it will be used by the connected source device to determine what video and audio formats can be sent to the sink device.

## <span id="page-18-2"></span>Learning an EDID using the Front Panel

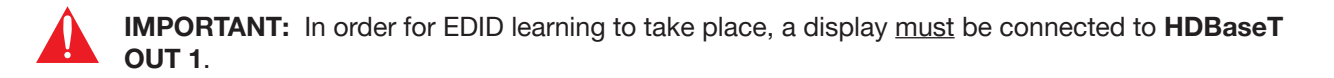

- 1. Power the AT-HDR-CAT-4ED.
- 2. Connect a category cable from the HDBaseT OUT 1 port on the AT-HDR-CAT-4ED to a receiver (e.g. AT-HDR-EX-100CEA-RX).

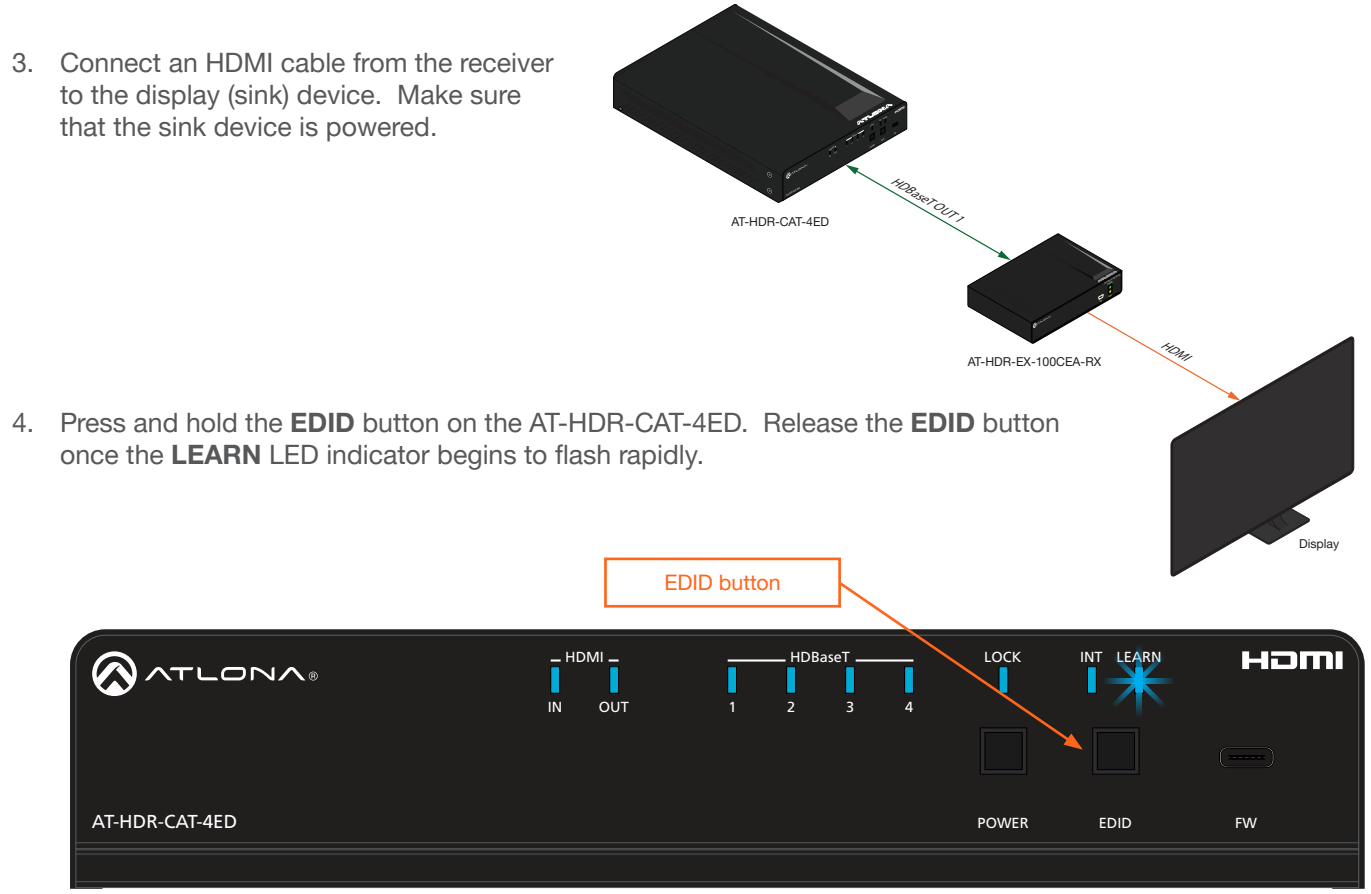

Once the EDID is learned, it will be used by the connected source device to determine what video and audio formats can be sent to the sink device(s). To switch back to INT mode, quickly press and release the EDID button.

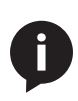

if an EDID has not been learned. mode will not erase the "learned" EDID. In addition, switching to LEARN mode cannot be performed NOTE: If the AT-HDR-CAT-4ED is accidentally switched to INT mode, quickly press and release the EDID button to switch back to LEARN mode. Switching back and forth between INT and LEARN

<span id="page-19-0"></span>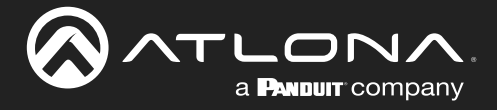

## Learning the EDID using the Web Server

- 1. Follow steps 1 through 3 under [Learning an EDID using the Front Panel \(page 19\)](#page-18-2).
- 2. Log in to the web server.
- 3. Click EDID in the menu bar.

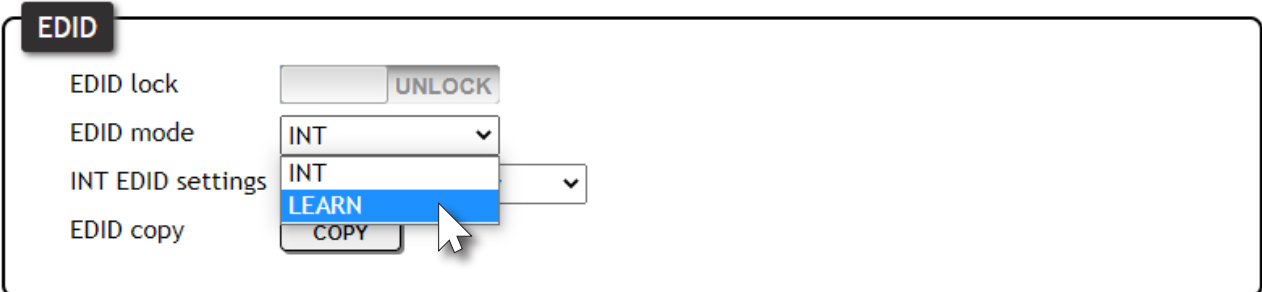

- 4. Click the EDID mode drop-down list and select LEARN.
- 5. Click the COPY button to copy the downstream EDID to memory.

The AT-HDR-CAT-4ED will now use the EDID of the downstream sink. To switch back to the INT mode, click the EDID mode drop-down list and select INT.

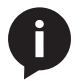

NOTE: The COPY button will be disabled if there is no display connected to HDBaseT OUT 1.

## Locking the EDID

To prevent accidental switching between INT and LEARN modes, the EDID can be locked.

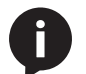

NOTE: Locking the EDID will also lock all front-panel buttons.

- 1. Log in to the web server.
- 2. Click **EDID** in the menu bar.
- 3. Click the EDID lock toggle button to switch between LOCK and UNLOCK states.

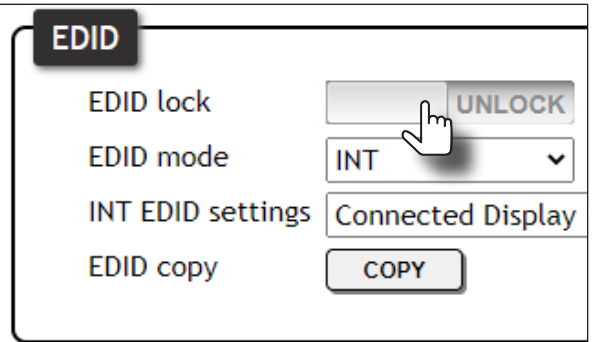

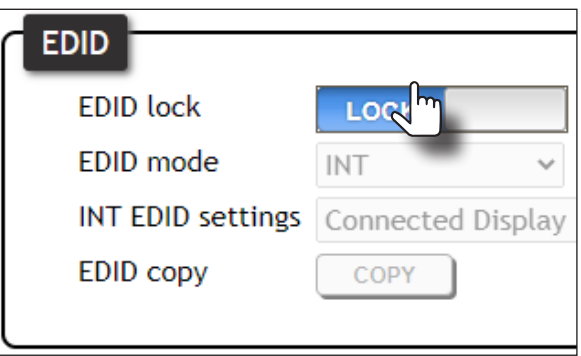

4. The LOCK LED indicator, on the front panel, will reflect the current state. When the EDID is locked, the LOCK LED indicator will glow solid blue. This also serves to indicate that all front-panel buttons are locked.

<span id="page-20-0"></span>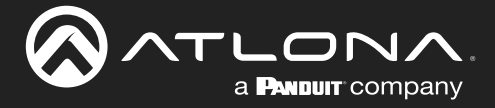

# <span id="page-20-1"></span>Selecting EDID Presets

The AT-HDR-CAT-4ED comes with a default EDID plus 8 pre-programmed EDID selections. When selecting the default or one of the pre-programmed EDID selections, the EDID mode must be set to INT (internal) mode. Available EDID selections are presented in the table below. All resolutions are 60 Hz.

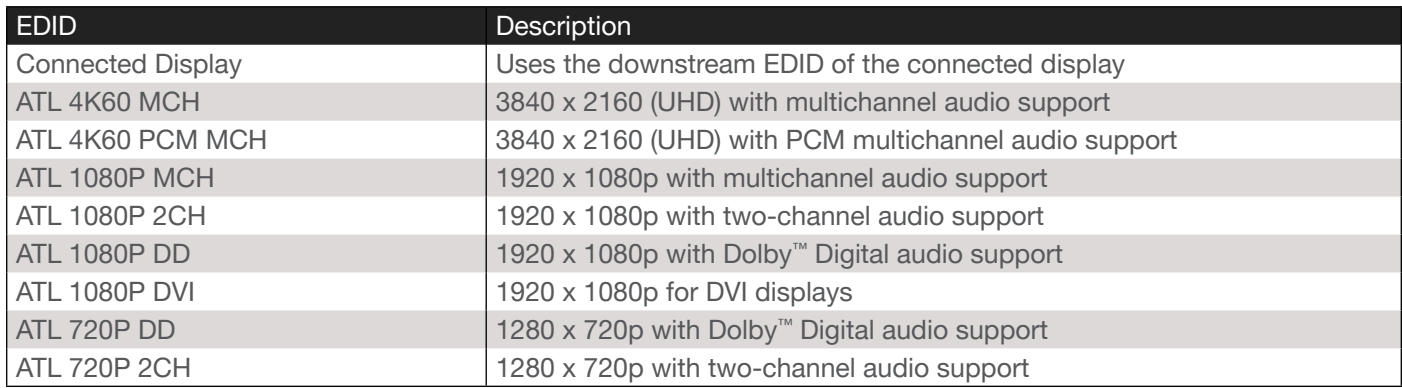

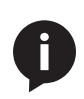

NOTE: If the resolution and timing limitations of both displays, connected to the HDBaseT OUT port, are unknown, then select the Connected Display EDID for the best compatibility. The Connected Display EDID will automatically build an EDID based on the capabilities of both displays. When selecting an EDID, make sure both connected displays can support the resolution and timing information. Otherwise, loss of picture and/or audio may result.

- 1. Log in to the web server.
- 2. Click **EDID** in the menu bar.
- 3. Make sure the EDID lock toggle switch is set to UNLOCK.
- 4. Click the EDID mode drop-down list and select INT.
- 5. Select the desired EDID from the INT EDID settings drop-down list. The selected EDID will be used by the source, before sending A/V data to the display (sink) device.

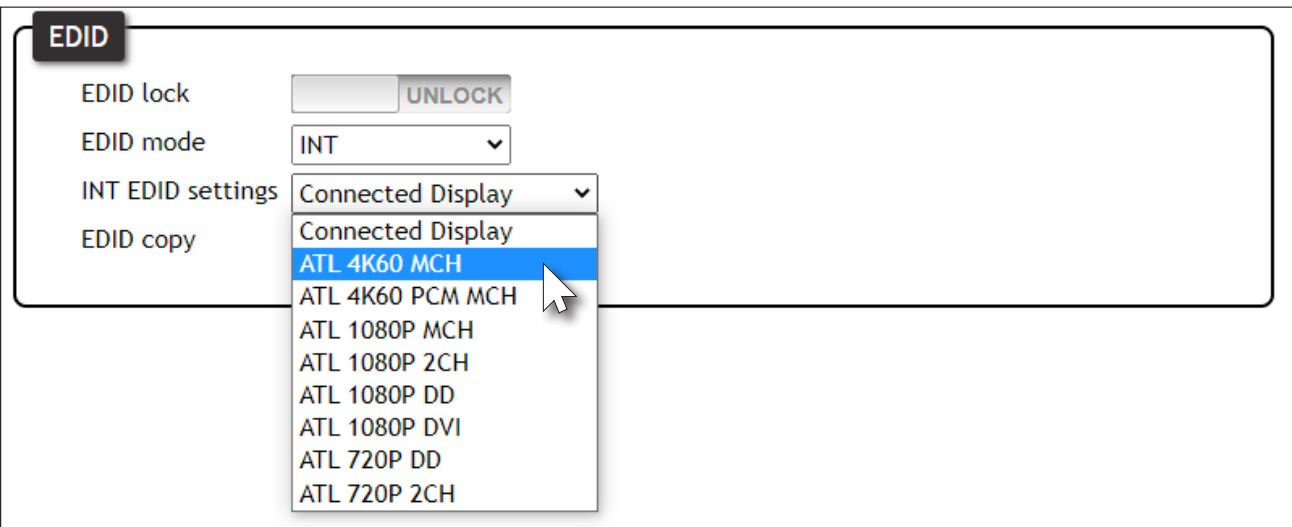

<span id="page-21-0"></span>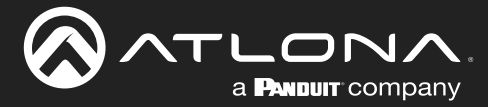

# Changing Login Credentials

The AT-HDR-CAT-4ED allows both the username and password to be changed. These credentials apply to both the built-in web server and Telnet sessions.

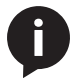

NOTE: When creating passwords, special characters are not supported. Password fields will always be masked for security purposes.

## Changing the Username and Password

- 1. Log in to the web server.
- 2. Click **Config** in the menu bar.
- 3. Click the Old Username field and enter the current username.

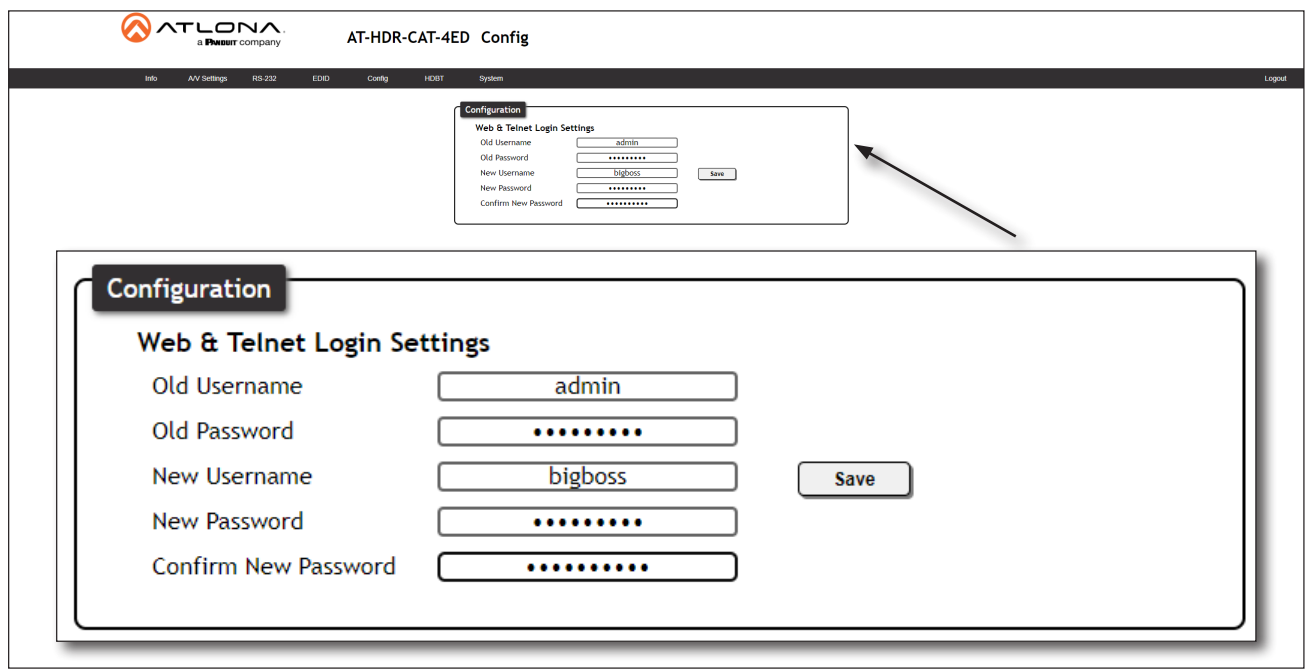

- 4. Enter the current password in the Old Password field.
- 5. Enter the new username in the New Username field.
- 6. Enter the new password in the New Password field.
- 7. Retype the new password in the Confirm New Password field.
- 8. Click the Save button to commit changes. To log in with the new username, click Logout in the upper-right corner of the screen, then enter the new password on the Login page.

<span id="page-22-1"></span>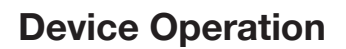

# Controlling Audio Output

The AT-HDR-CAT-4ED features a separate AUDIO OUT port on the rear panel. This port provides de-embedding and conversion of two-channel LPCM audio streams to analog audio. Audio output volume can be controlled using API commands or the built-in web server.

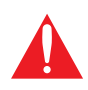

IMPORTANT: The AT-HDR-CAT-4ED will only de-embed two-channel LPCM audio. Down-mixing mulitchannel audio to two-channel audio is not supported. In addition, video must accompany the audio at all times. This product does not support audio-only ("free-run" mode) output.

# Audio Port Wiring

<span id="page-22-0"></span> $\Box$ a **PANDUIT** company

The included 5-pin captive screw block can be wired to support balanced audio using XLR connectors, or unbalanced audio using RCA connectors.

## Balanced Audio (XLR)

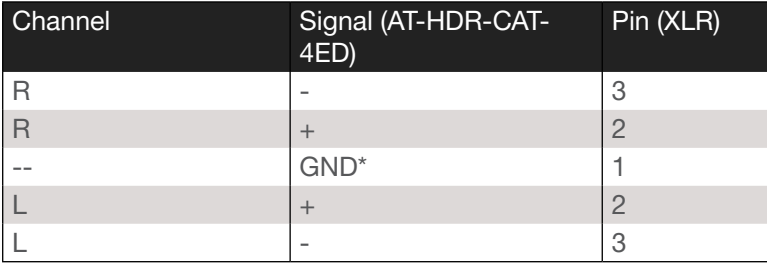

\*The GND signal, from the 5-pin captive screw connector on the AT-HDR-CAT-4ED, should be tied to pin 1 on *both* XLR connectors.

# 1 مے ب حى حى

## Unbalanced Audio (RCA)

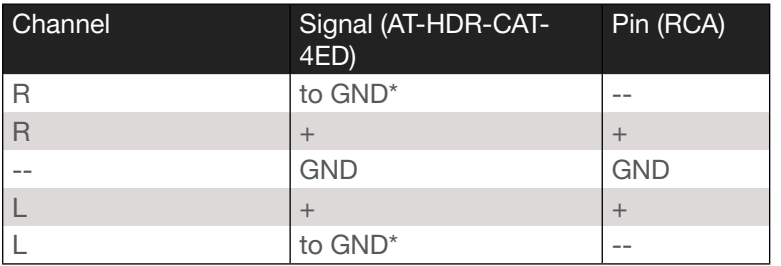

\*The GND signal, from the captive screw connector on the AT-HDR-CAT-4ED, should be tied to L- and R- on the captive screw connector.

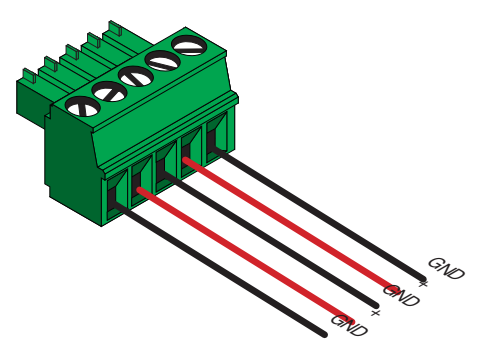

<span id="page-23-0"></span>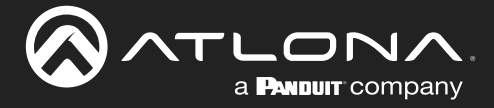

## De-Embedding Audio

- 1. Log in to the web server.
- 2. Click A/V Settings in the menu bar.
- 3. Click Analog Output toggle switch and set to the ON position. To mute the audio output on the AUDIO OUT port, click this toggle switch to the OFF position.

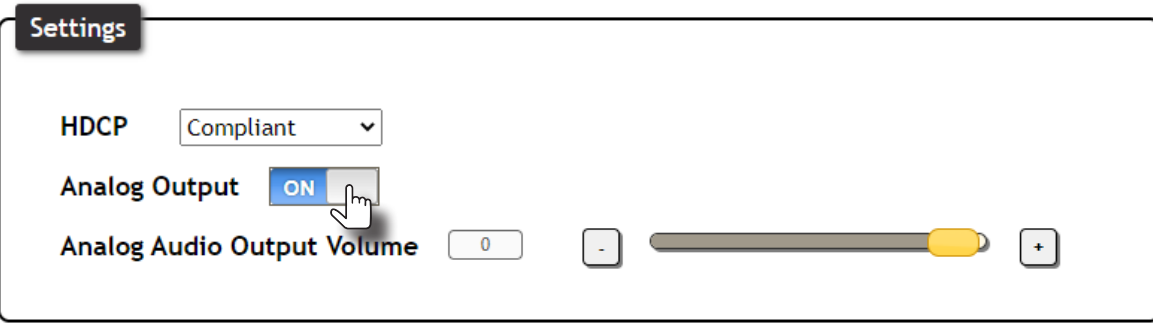

## Adjusting the Volume Level

- 1. Log in to the web server.
- 2. Click A/V Settings in the menu bar.
- 3. Click and drag the Analog Audio Output Volume slider to the right to increase the output level. Drag the slider to the left to decrease the output level.

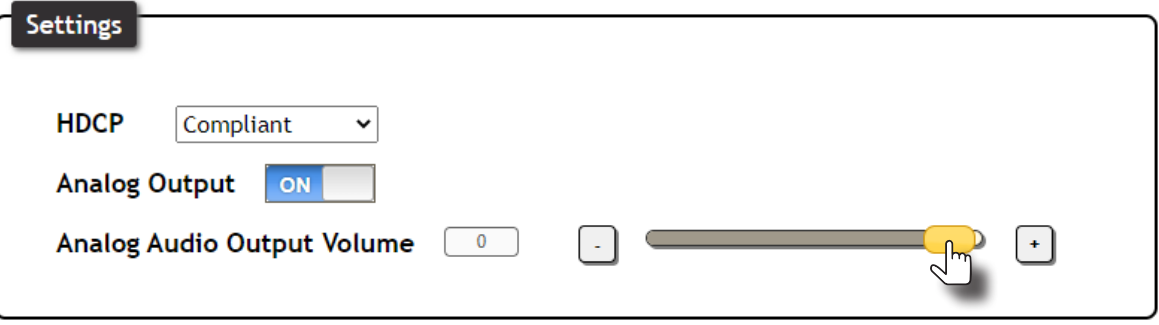

<span id="page-24-0"></span>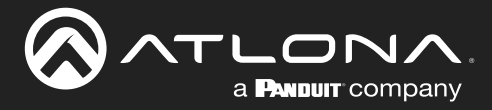

# RS-232 Control

The AT-HDR-CAT-4ED provides two methods of RS-232 control: Pass-through mode and control mode. The **MASTER RS-232 / IR** port, allows the unit to be directly controlled using a control system. In addition four passthrough RS-232 / IR ports allow sink devices, at the viewing location, to be controlled using a control system.

RS-232 is serial data protocol that allows Data Terminal Equipment (DTE) devices, such a computer or control system, to communicate with Data Communication Equipment (DCE) devices, such as the AT-HDR-CAT-4ED or a display. Although IP control is available, RS-232 still plays an integral part of many control systems. The 25-pin D-type connector (DB-25) was defined as the RS-232 standard, but is now commonly implemented in a nine-pin (DE-9) connector package. Each pin is numbered, as shown below.

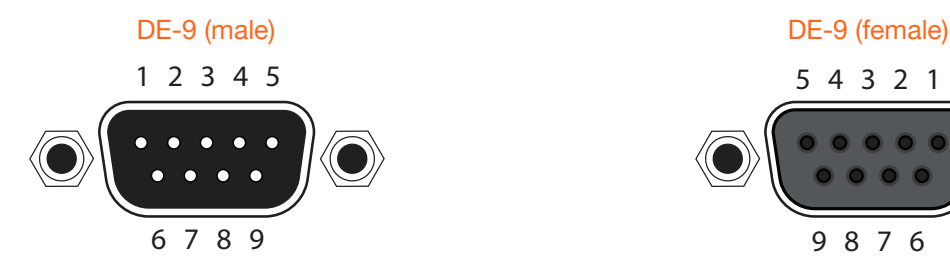

<span id="page-24-1"></span>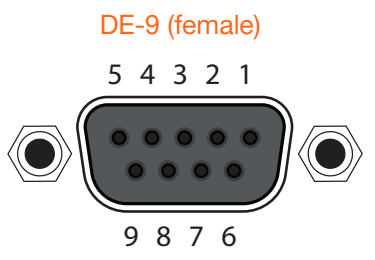

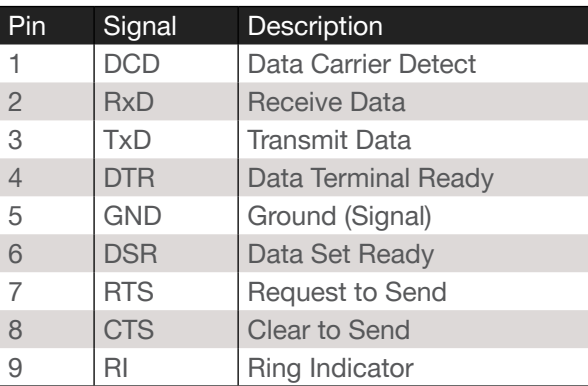

## DTE Pin Descriptions **DTE Pin Descriptions**

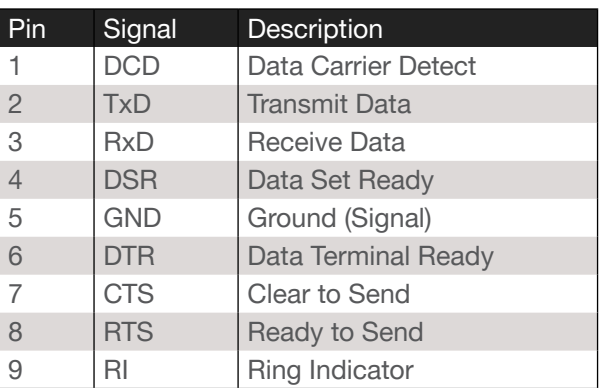

# <span id="page-24-2"></span>RS-232 Port Wiring

When connecting a DTE device to a DCE device, a *straight-through* cable should be used. A straight-through cable is wired in such a way that the pins on one side of the cable are connected to the corresponding pins on the opposite side of the cable, as shown in the table below. However, the AT-HDR-CAT-4ED will use only TxD, RxD, and GND signals when communicating with a control system or computer. Refer to connection instructions on the next page.

### Straight-Through Cable

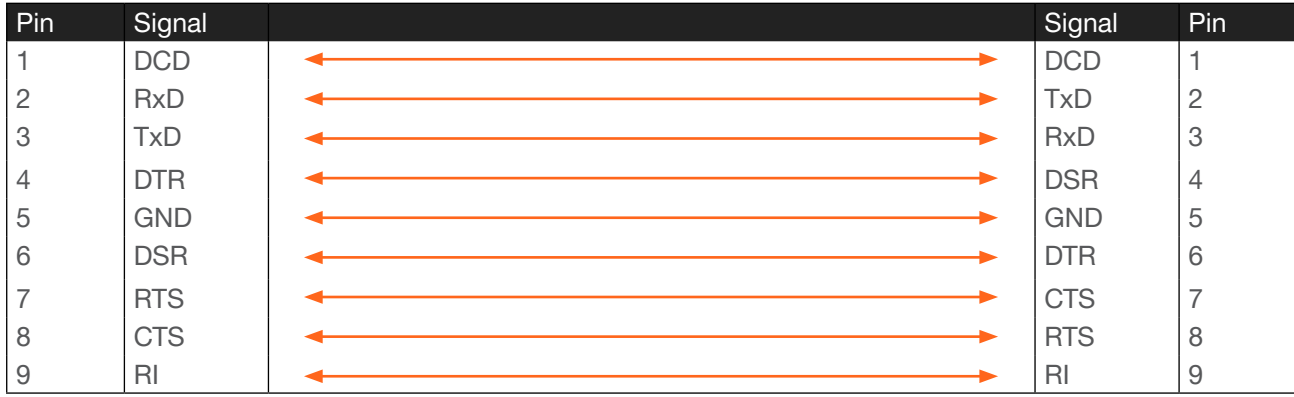

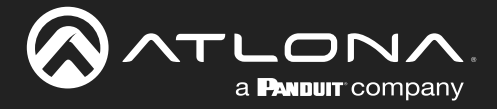

# Device Operation

- 1. Identify the DE-9 connector that will be attached to the control system or computer (DCE) equipment.
- 2. Remove the DE-9 connector at the opposite end of the cable with wire cutters.
- 3. Remove at least 1" of the cable insulation to expose each of the nine wires.
- 4. Locate a multimeter and set it to the "continuity" function.
- 5. Attach one of the leads from the multimeter to pin 2 on the DE-9 connector.
- 6. Take the other lead and probe each of the wires on the opposite end of the cable. When the wire connected to that pin is detected, the multimeter will emit an audible tone. Once this occurs, identify the current wire, and move it to the side.
- 7. Repeat step 6 for pin 3 and pin 5 on the DE-9 connector.
- 8. Group the remaining wires and pull them aside. Electrical tape can be use to secure the wires to the outside of the RS-232 cable.
- 9. Remove at least 3/16" (5 mm) of insulation from the TxD, RxD, and GND wires.

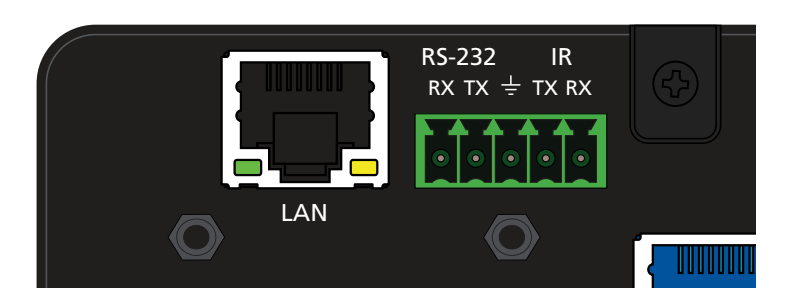

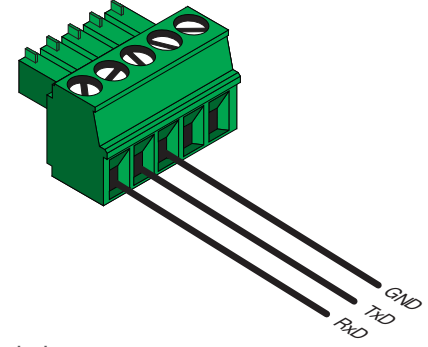

- 10. Locate the included 5-pin captive screw block and open each of the terminals by turning the screws counter-clockwise, using a small regular screwdriver.
- 11. Insert the TxD, RxD, and GND wires into correct terminal, as shown, and tighten the screws to secure each wire. Do not overtighten.

<span id="page-26-0"></span>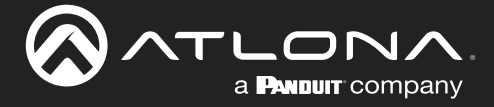

### Pass-through mode

In pass-through mode, RS-232 commands are passed-through the AT-HDR-CAT-4ED, transmitted over HDBaseT to a receiver unit, and then to the display (sink) device. Note that each RS-232 / IR port is assigned to an HDBaseT OUT port. This assignment is fixed and cannot be changed, as shown in the table below.

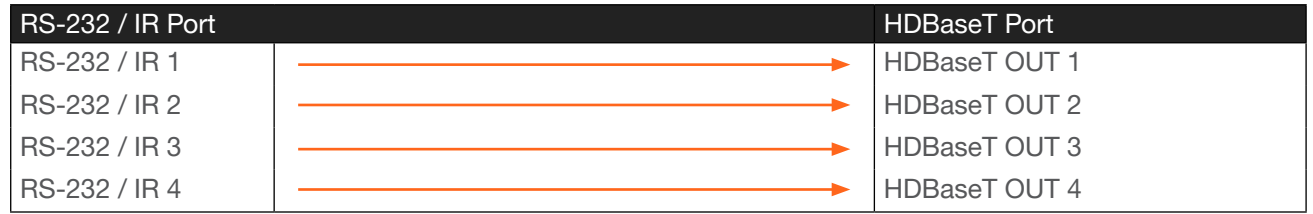

- 1. Connect the RS-232 cable from the control system to the desired RS-232 / IR port on the AT-HDR-CAT-4ED. Refer to [RS-232 Port Wiring \(page 25\)](#page-24-2) for instructions on preparing the cable.
- 2. Connect a category cable from the desired HDBaseT OUT port to a receiver. In this example, the HDBaseT cable is connected from HDBaseT OUT 2 to a compatible receiver (the RS-232 cable is connected from the control system to the RS-232 / IR 2 port).
- 3. Connect an RS-232 cable between the display (sink) and the receiver.
- 4. Adjust the RS-232 settings on the control system to match the requirements of the sink device. For example, if the RS-232 settings for the display device are 9600, N, 8, 1, then set the control system to the same settings. If the control system and sink device settings do not match, then RS-232 control will not function.

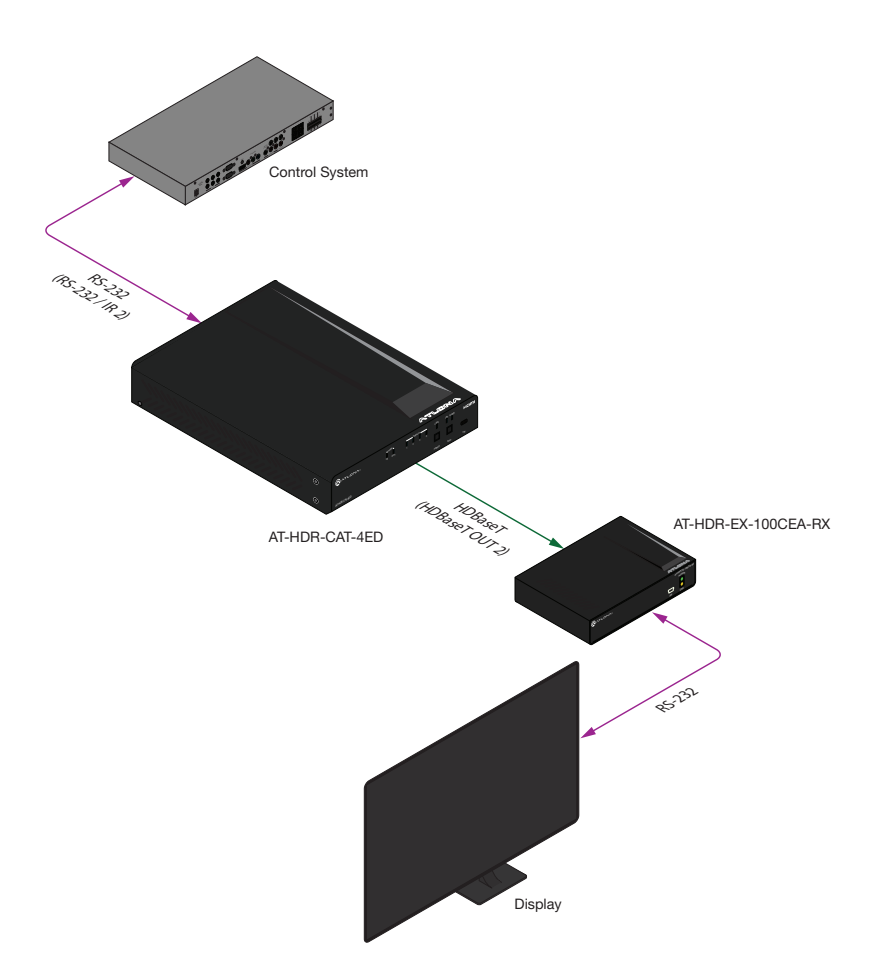

<span id="page-27-0"></span>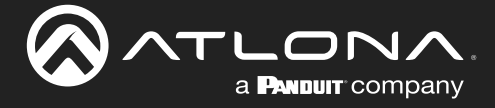

## Control mode

In control mode, the MASTER RS-232 / IR port is used to directly control the AT-HDR-CAT-4ED using a control system.

- 1. Launch a web browser and log in to the web server.
- 2. Connect the RS-232 cable between the control system and the MASTER RS-232 / IR port on the AT-HDR-CAT-4ED. Refer to [RS-232 Port Wiring \(page 25\)](#page-24-2) for instructions on preparing the cable.

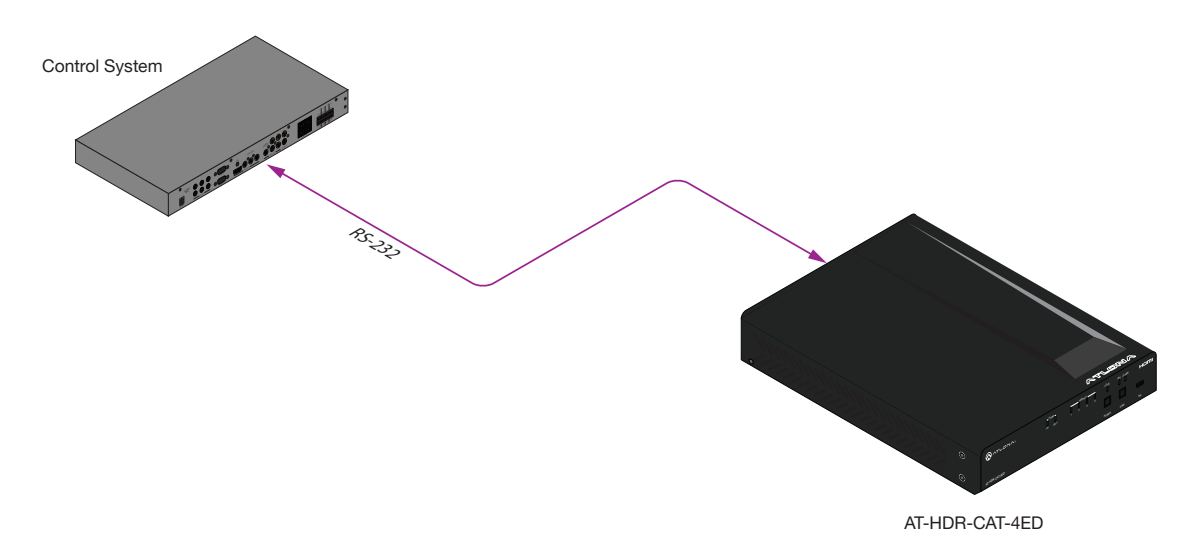

- 3. Click RS-232 in the menu bar.
- 4. Select the proper baud rate, data bit, parity, and stop bit settings. These settings must correspond with the control system RS-232 settings.

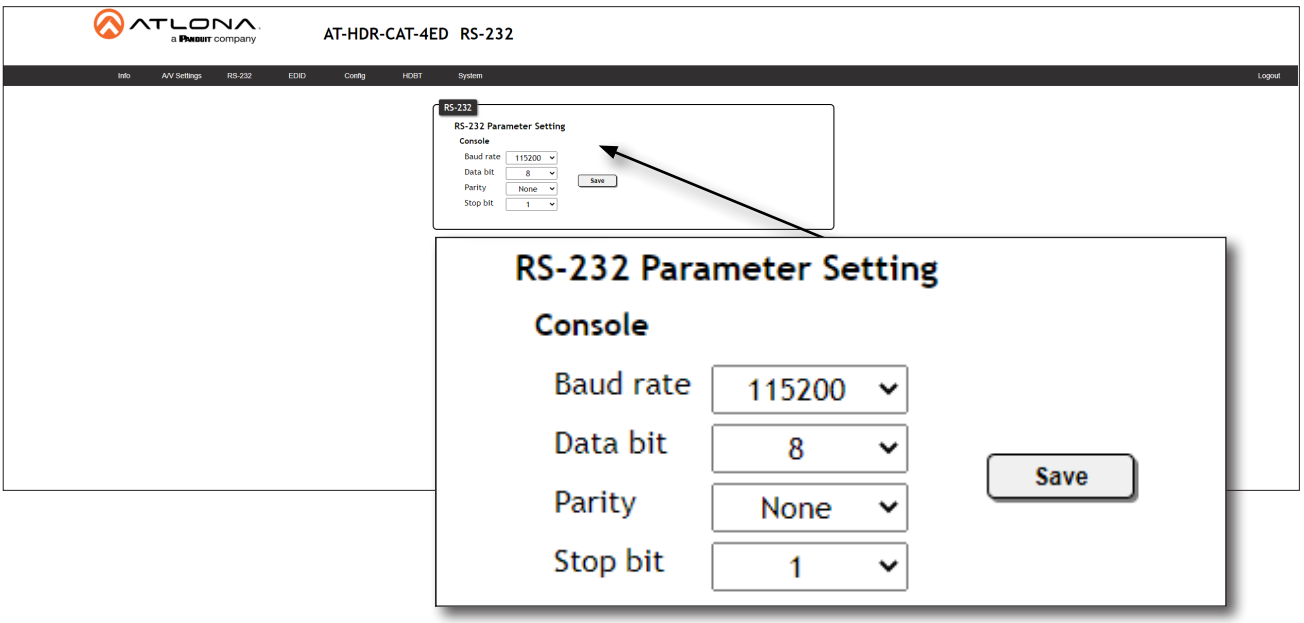

5. Click the **Save** button to commit changes.

<span id="page-28-0"></span>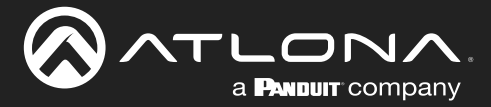

# <span id="page-28-1"></span>IR Control

IR can be used to control either source devices at the headend or devices connected to the receiver endpoint, such as a display. Note that the MASTER RS-232 / IR port does *not* support IR control. Each RS-232 / IR port is assigned to an **HDBaseT OUT** port. This assignment is fixed and cannot be changed, as shown in the table below. IR is compatible with frequencies from 30 kHz to 60 kHz.

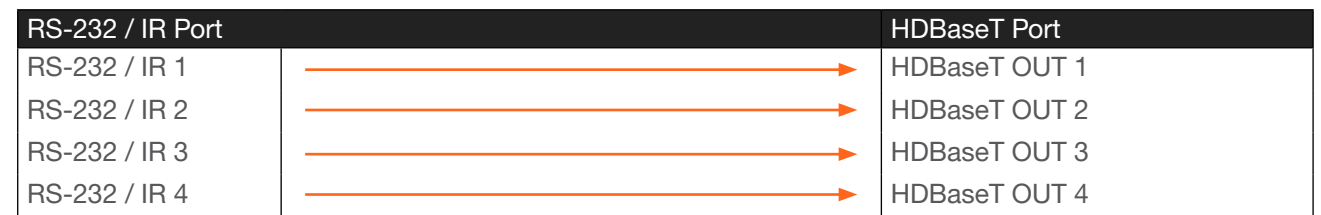

## Controlling Display Devices

- 1. Remove at least 3/16" (5 mm) of insulation from the TX and GND wires.
- 2. Locate the included 5-pin captive screw block and open each of the terminals by turning the screws counterclockwise, using a small regular screwdriver.
- 3. Insert the TX and GND wires into correct terminal, as shown, and tighten the screws to secure each wire. Do not overtighten.
- 4. Connect the captive screw connector to the RS-232 / IR IN port of the zone to be controlled.
- 5. Connect the RX terminal, from the AT-HDR-CAT-4ED, to the TX terminal on the control system.
- 6. Connect the GND terminal, from the AT-HDR-CAT-4ED, to the GND terminal on the control system.

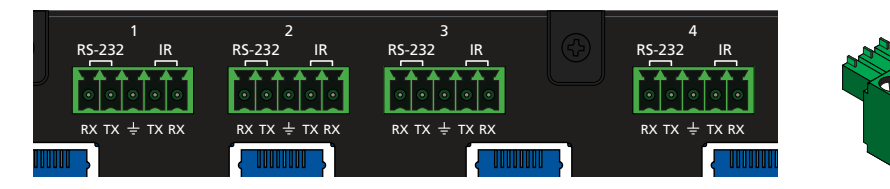

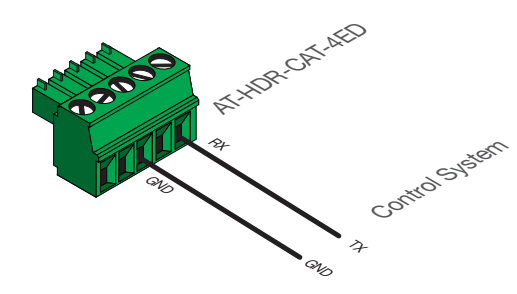

7. Connect the IR emitter to the receiver and place the emitter next to the display (sink) device, as shown in the illustrator below.

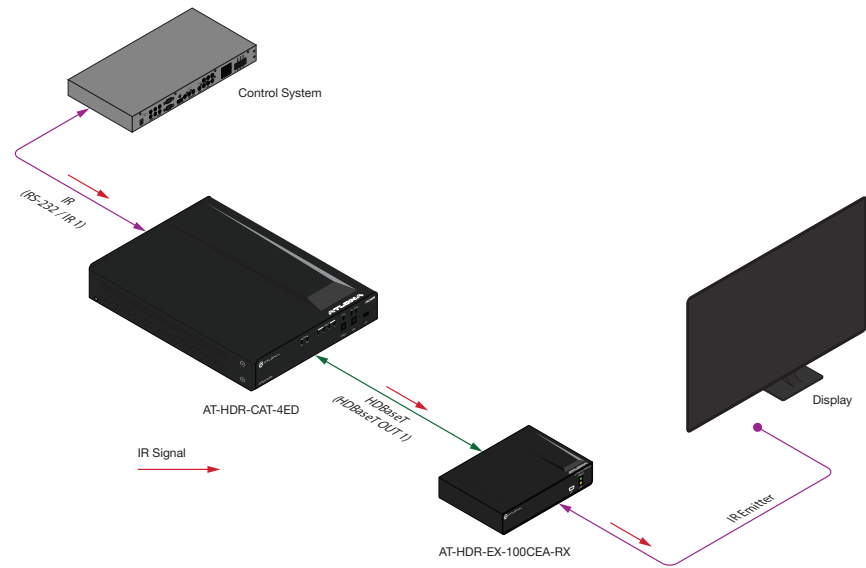

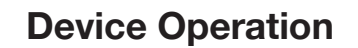

<span id="page-29-0"></span>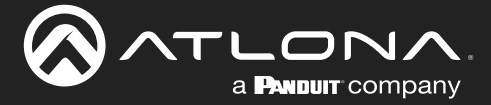

## Controlling Source Devices

- 1. Remove at least 3/16" (5 mm) of insulation from the RX and GND wires of the emitter.
- 2. Locate the included 5-pin captive screw block and open each of the terminals by turning the screws counterclockwise, using a small regular screwdriver.
- 3. Insert the S (signal) lead of the IR emitter to the TX terminal on the AT-HDR-CAT-4ED captive screw connector. Tighten the screw to secure the wire but do not overtighten.
- 4. Insert the GND lead of the IR emitter to the GND terminal on the AT-HDR-CAT-4ED captive screw connector. Tighten the screw to secure the wire but do not overtighten.
- 5. Connect the captive screw connector to the RS-232 / IR IN port of the zone to be controlled.

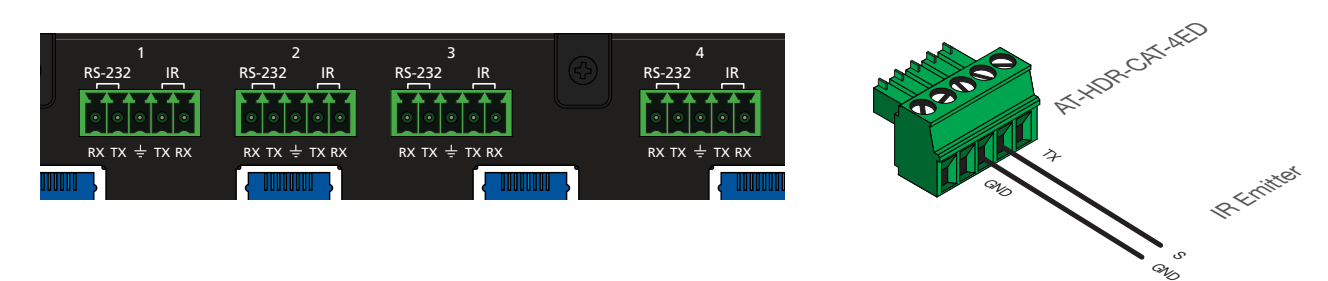

6. Place the IR emitter next to the source device, as shown in the illustration below.

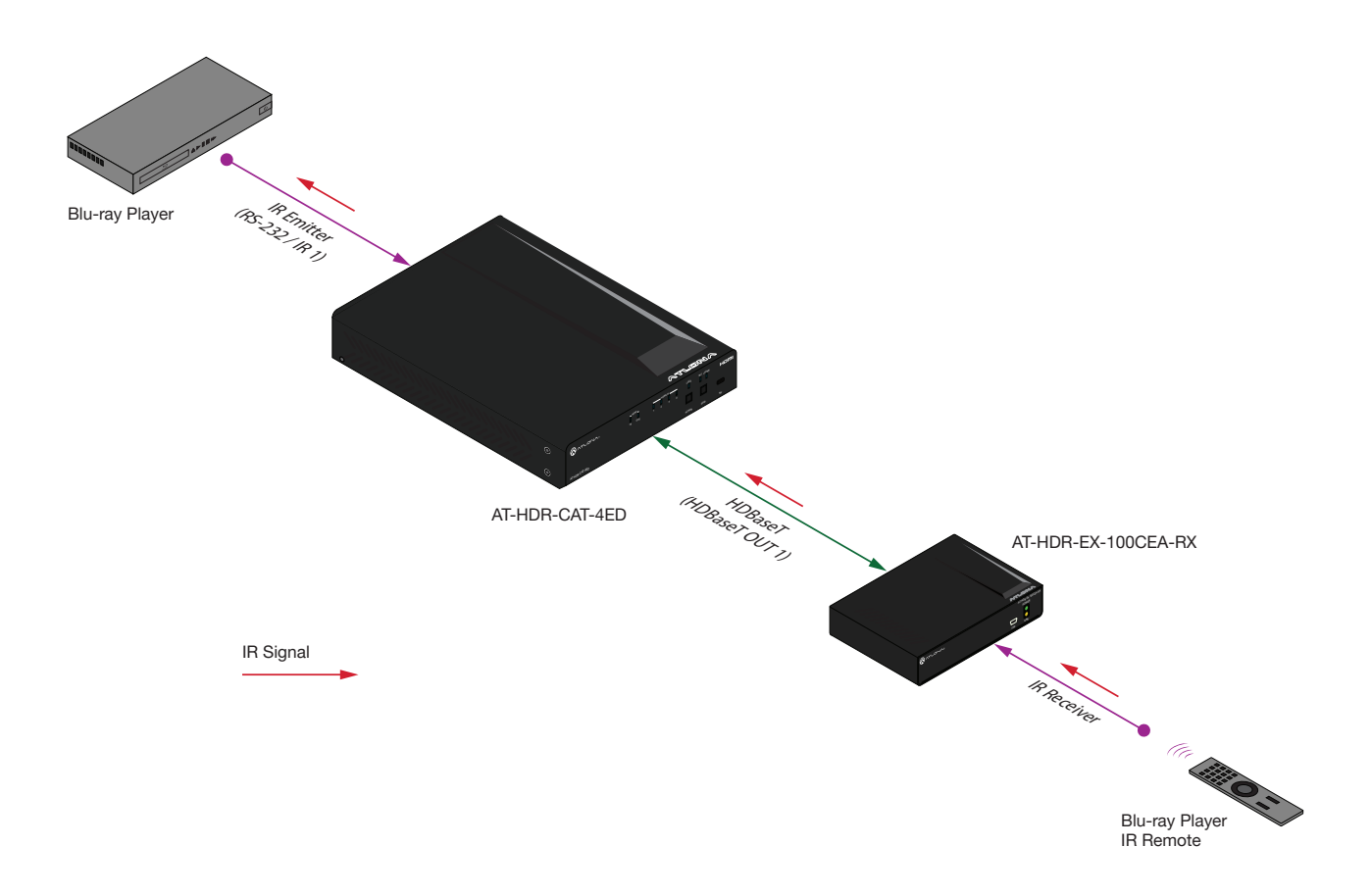

<span id="page-30-0"></span>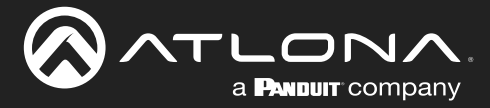

# <span id="page-30-1"></span>Power Button Modes

The main function of the POWER button on the front panel is to toggle the AT-HDR-CAT-4ED between standby and normal operating mode. This is the default mode. However, this button can also be defined to send CEC poweron and power-off commands, over HDBaseT, to the display (sink) devices. It can also be defined to simultaneously power-on or power-off the AT-HDR-CAT-4ED and any connected displays.

# Normal Operation

By default, pressing the POWER button will toggle the power state of the AT-HDR-CAT-4ED. When the unit is in normal operating mode, the POWER button will be blue. Pressing the POWER button again, will place the unit into standby mode, and the POWER button will be red. In standby mode, no video signal will pass to the display (sink) device. However, TCP/IP access to the unit will be maintained, allowing access to the web server and Telnet sessions.

- 1. Launch a web browser and log in to the web server.
- 2. Click System in the menu bar.
- 3. Click the Power button mode drop-down list and select DA standby. Pressing the POWER button on the front panel will toggle between power-on and standby modes on the AT-HDR-CAT-4ED. Connected display (sink) devices will not receive CEC power-on / power-off messages.

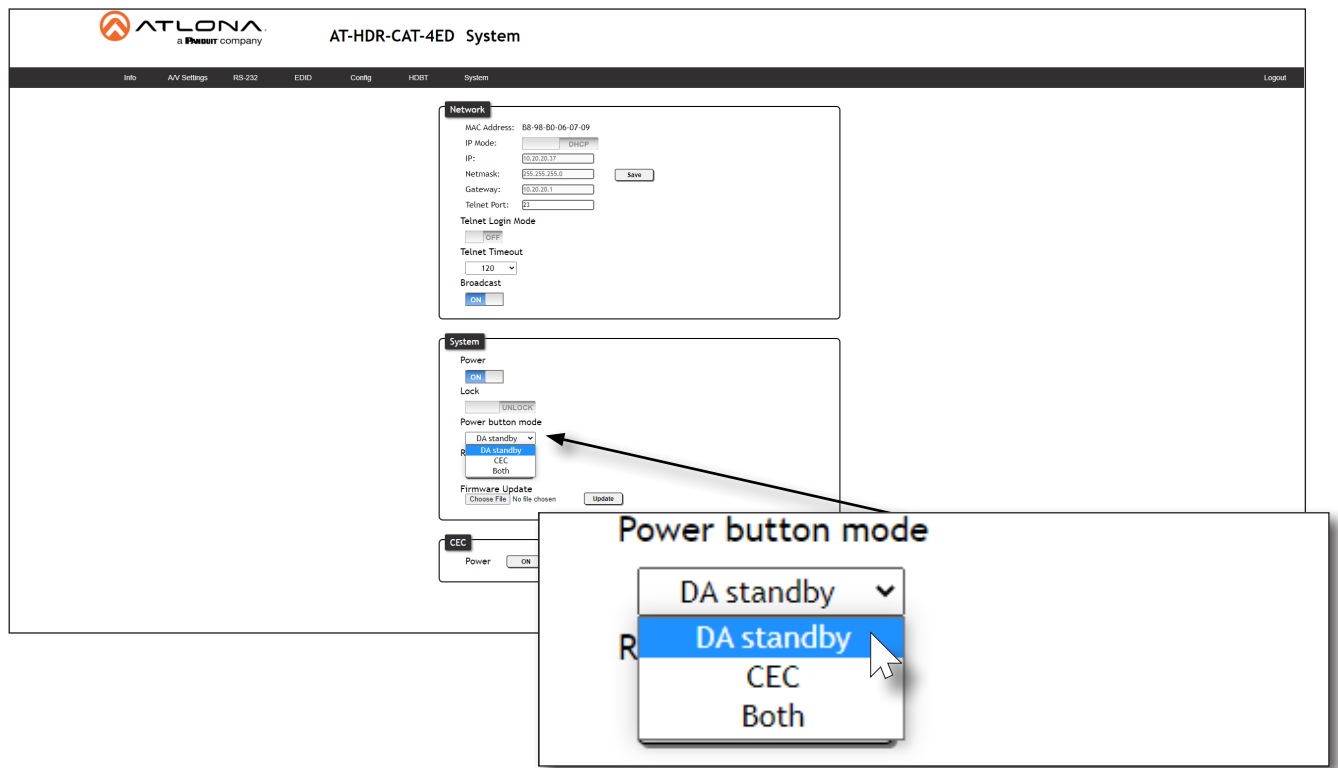

<span id="page-31-0"></span>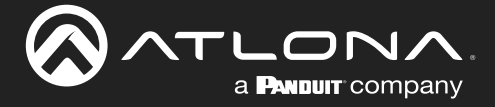

## <span id="page-31-1"></span>Controlling Power on Sink Devices

This section provides information on how to power-on / power-off the display (sink) device, using the POWER button. CEC\* power-on / power-off commands are transmitted over both HDBaseT OUT ports, as well as the passthrough HDMI OUT port.

- 1. Connect category cables from the HDBaseT OUT ports to receiver (e.g. AT-HDR-EX-100CEA-RX).
- 2. Connect an HDMI cable from the receiver to the display (sink) device. Make sure that the sink device is powered.

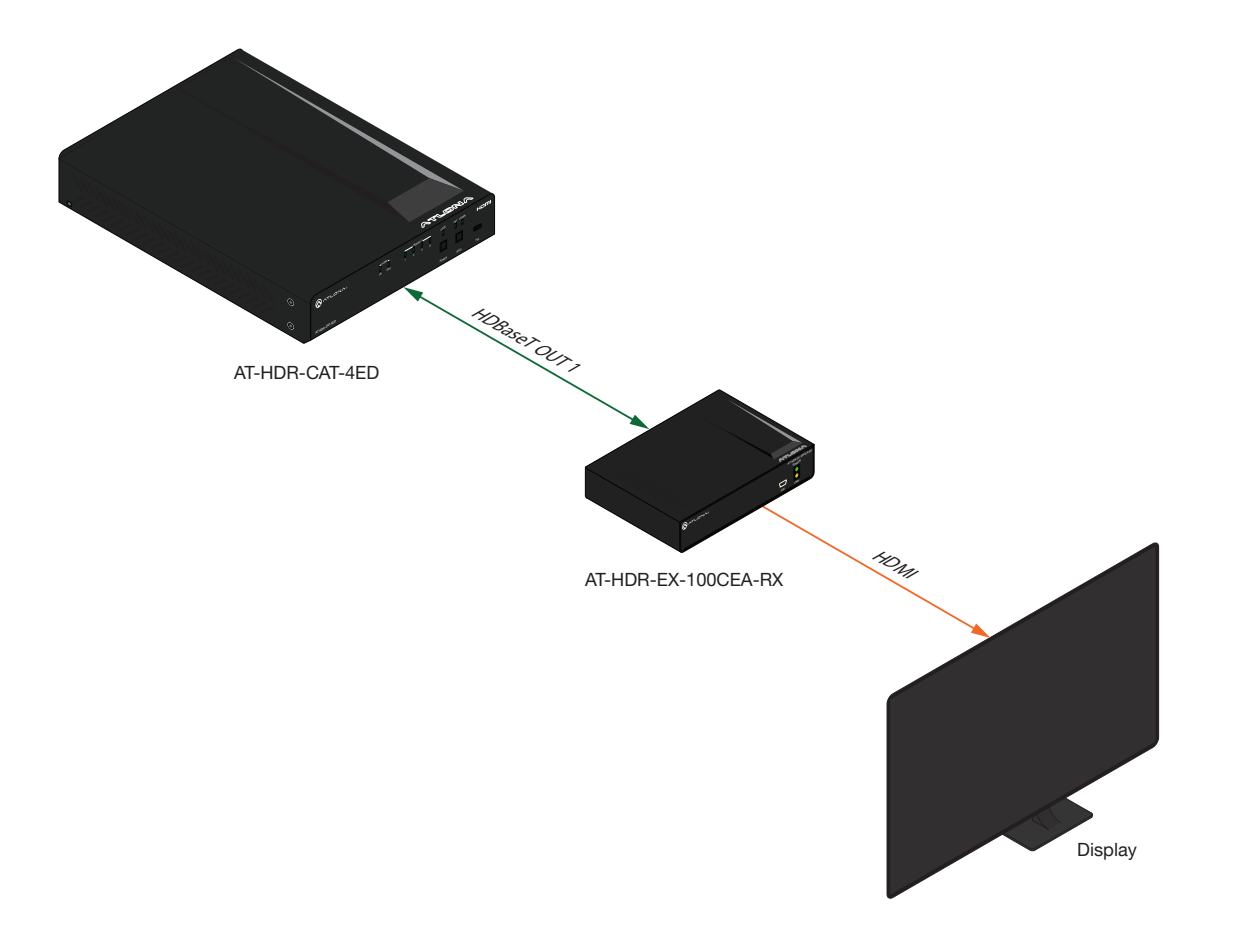

- 3. Launch a web browser and log in to the web server.
- 4. Click System in the menu bar.
- 5. Click the Power button mode drop-down list and select CEC. Refer to the illustration on the next page.

*\*Consumer Electronics Control (*CEC): Atlona has confirmed proper CEC functionality with several current models of Samsung, Panasonic, and Sony displays. However, it is not guaranteed that CEC will work with all displays. Many manufacturers do not support the CEC "off" command, and older displays use proprietary commands. Atlona only supports displays that use the CEC command structure defined in HDMI 1.2a. It is recommended that dealers request an evaluation product from Atlona, before designing a system using the CEC protocol. If this is not possible, then other control methods will need to be considered, in order to control displays using Atlona products.

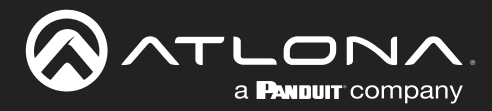

# Device Operation

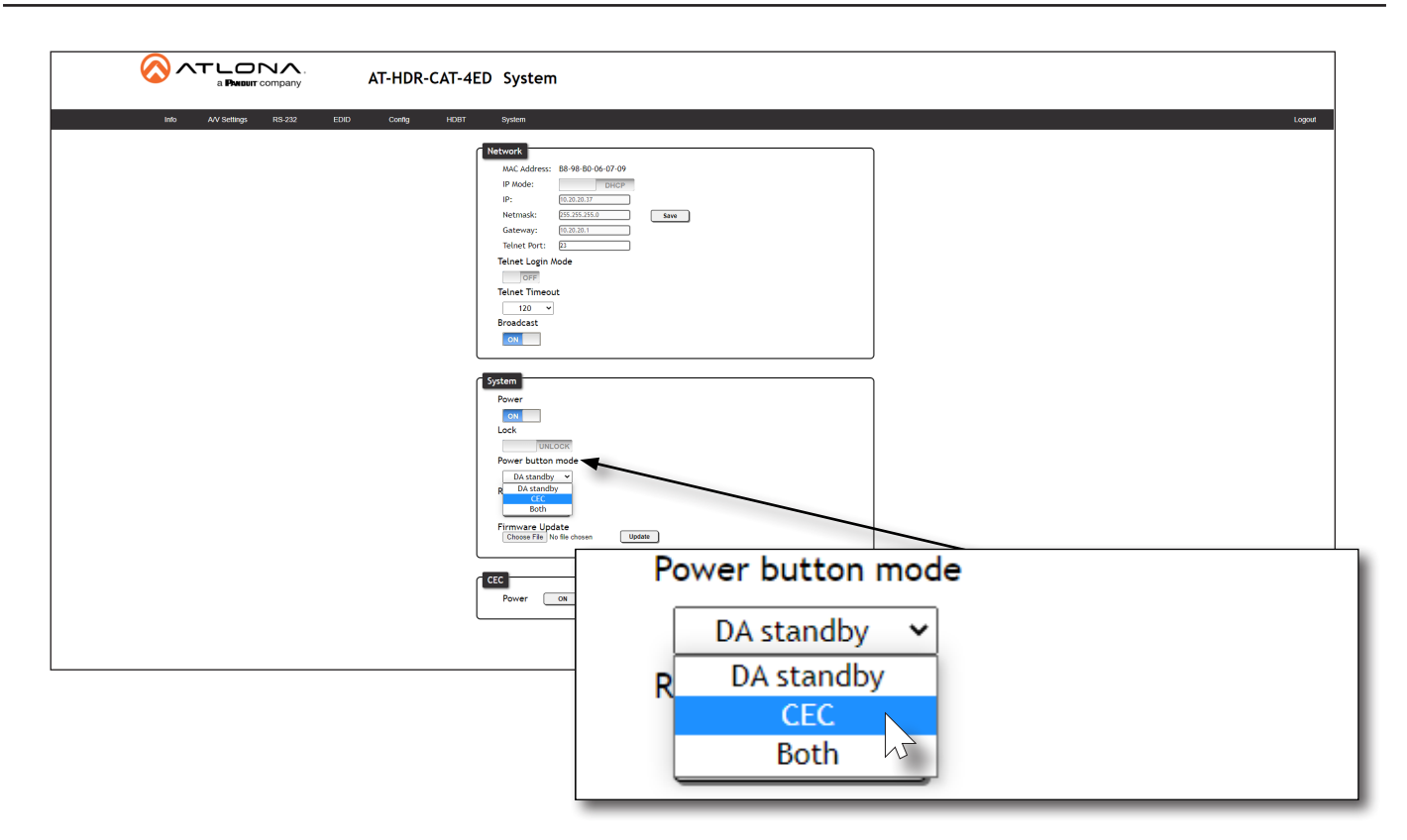

6. Test the CEC power-on and power-off commands by clicking the ON and OFF buttons, near the bottom of the page.

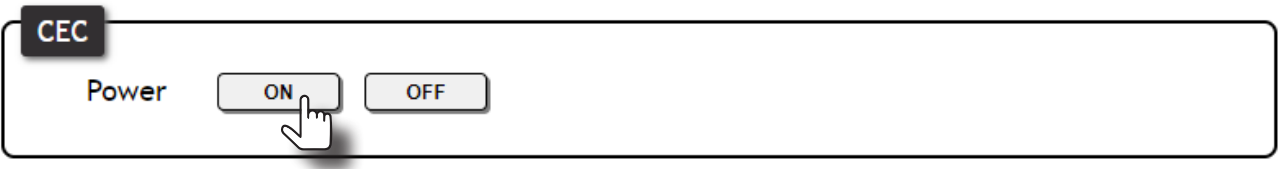

7. Press the POWER button on the front panel to power-on or power-off the display. Note that the power state of the AT-HDR-CAT-4ED will be unaffected.

<span id="page-33-0"></span>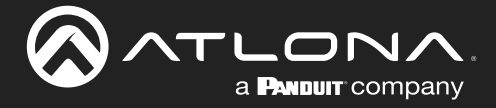

## Controlling Power on Sinks and the AT-HDR-CAT-4ED

In this mode, the POWER button will power-on / power-off the unit and the connected displays. CEC\* power-on / power-off commands are transmitted over both HDBaseT OUT ports.

- 1. Make the proper connections by following steps 1 and 2, under [Controlling Power on Sink Devices \(page 32\)](#page-31-1).
- 2. Launch a web browser and log in to the web server. Refer to Introduction to the Web Server (page 29) for more information.
- 3. Click the Power button mode drop-down list and select Both.

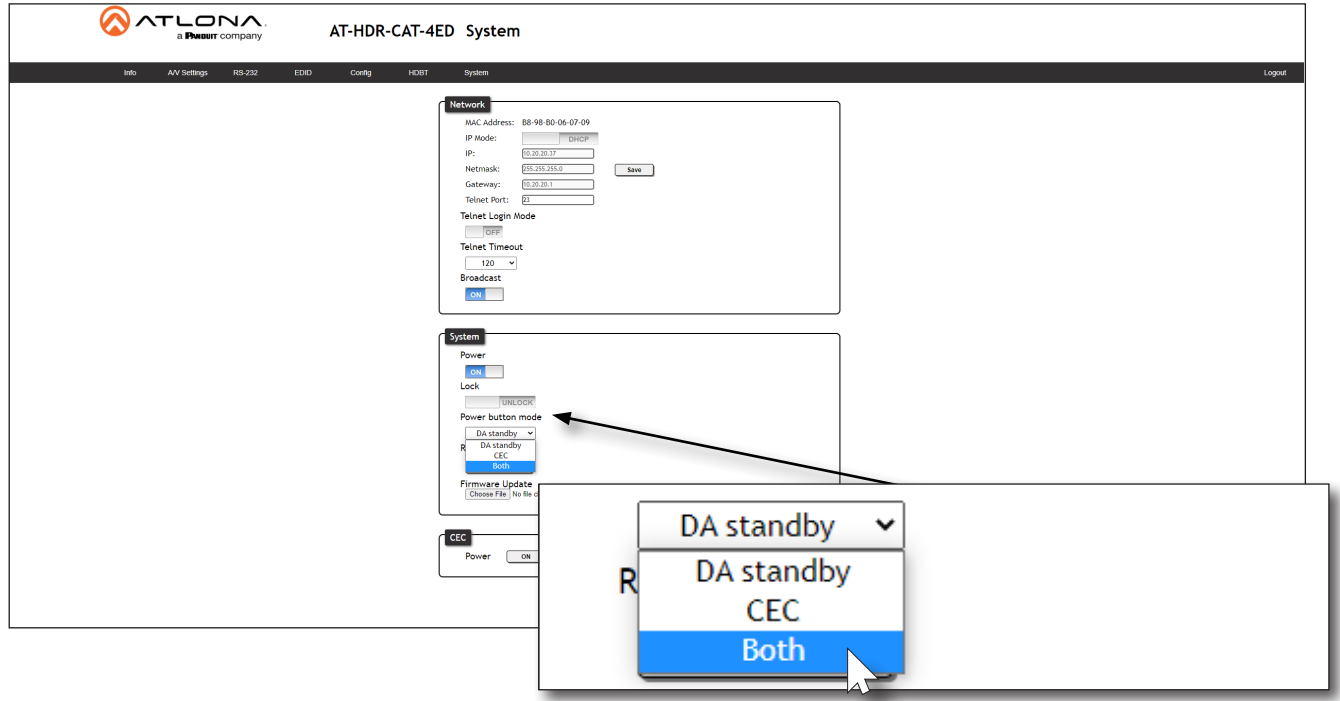

4. Test the CEC power-on and power-off commands for the display (sink) device by clicking the ON and OFF buttons, near the bottom of the page.

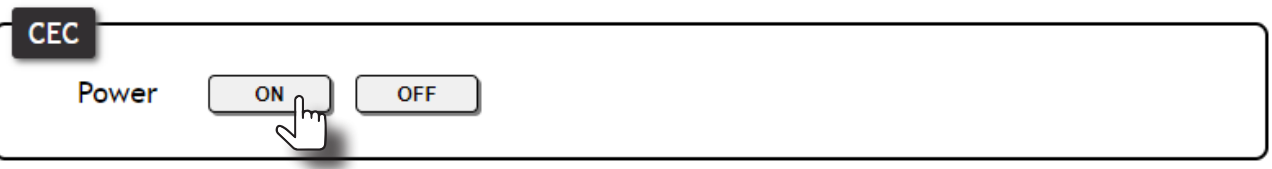

5. Press the POWER button on the front panel to power-on or power-off both the display and AT-HDR-CAT-4ED.

*\*Consumer Electronics Control (*CEC): Atlona has confirmed proper CEC functionality with several current models of Samsung, Panasonic, and Sony displays. However, it is not guaranteed that CEC will work with all displays. Many manufacturers do not support the CEC "off" command, and older displays use proprietary commands. Atlona only supports displays that use the CEC command structure defined in HDMI 1.2a. It is recommended that dealers request an evaluation product from Atlona, before designing a system using the CEC protocol. If this is not possible, then other control methods will need to be considered, in order to control displays using Atlona products.

<span id="page-34-0"></span>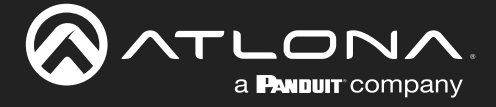

## <span id="page-34-1"></span>Setting the Host Name

By default, the AT-HDR-CAT-4ED is assgned a hostname, which is constructed as follows:

CAT-4ED-[last six digits of MAC address]

For example, a default hostname might look like this: CAT-4ED-060709. This value can be changed to easily identify the AT-HDR-CAT-4ED within the Velocity™ with Integrated AMS or a network. If using a custom hostname, it must meet the hostname standards, defined here: <https://tools.ietf.org/html/rfc1123>

- 1. Launch a web browser and log in to the web server. Refer to [Logging in to the Web Server \(page 16\).](#page-15-1)
- 2. Click System in the menu bar.
- 3. Click the Hostname field and enter the desired name.
- 4. Click **Save** to commit changes.

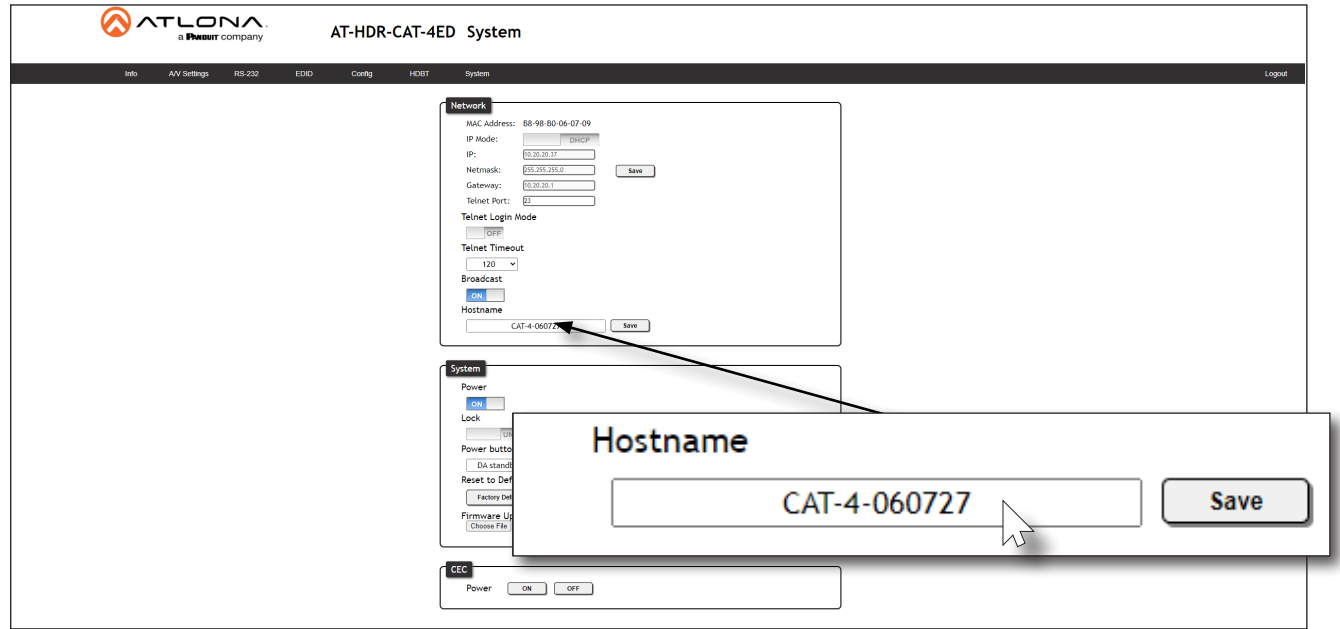

<span id="page-35-0"></span>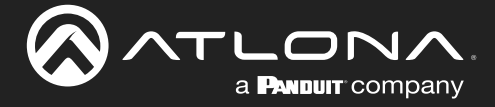

## Resetting to Factory-Default Settings

The following procedure will reset the AT-HDR-CAT-4ED to factory-default settings. The network IP mode will be set to DHCP mode.

### Using the Web Server

- 1. Launch a web browser and log in to the web server. Refer to [Logging in to the Web Server \(page 16\).](#page-15-1)
- 2. Click System in the menu bar.
- 3. Click the Factory Default button.

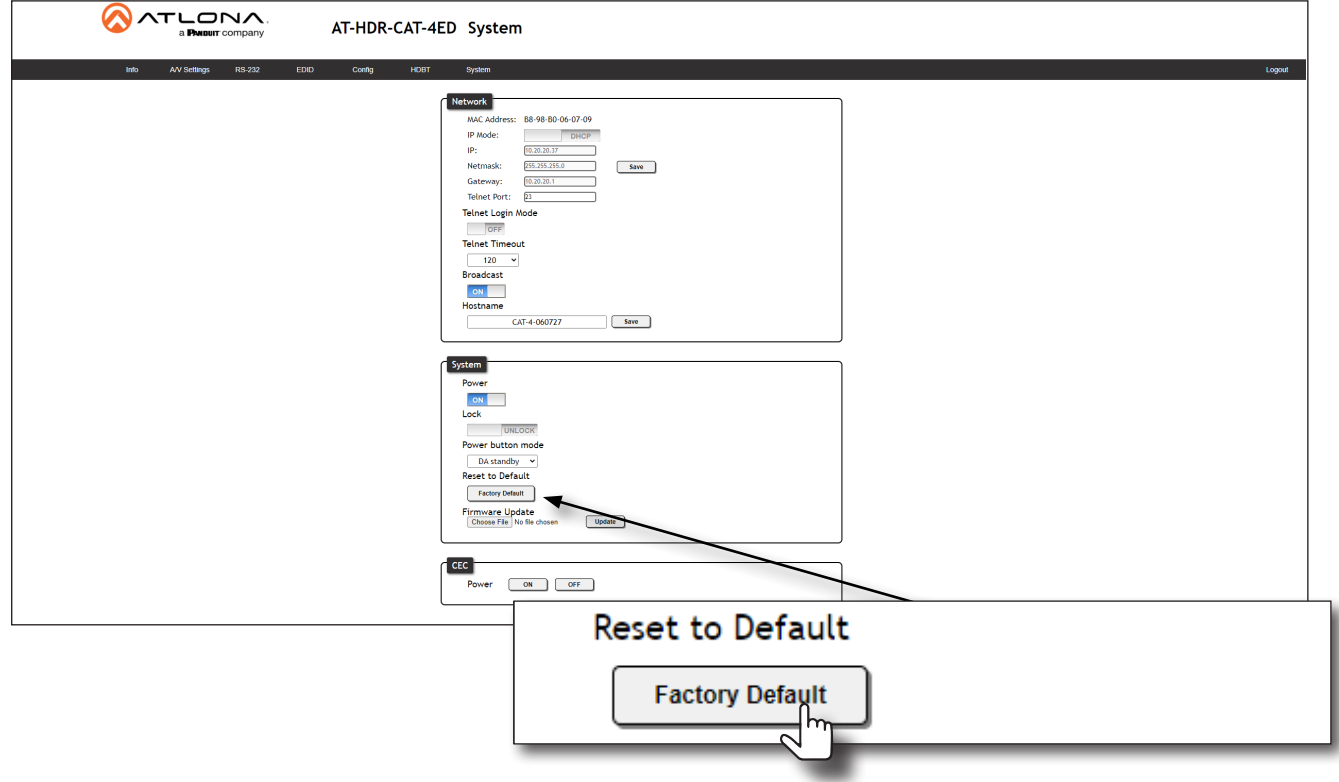

4. The following message will be displayed at the top of the screen. Click OK to continue with the factory-default reset procedure. Click Cancel to abort the process.

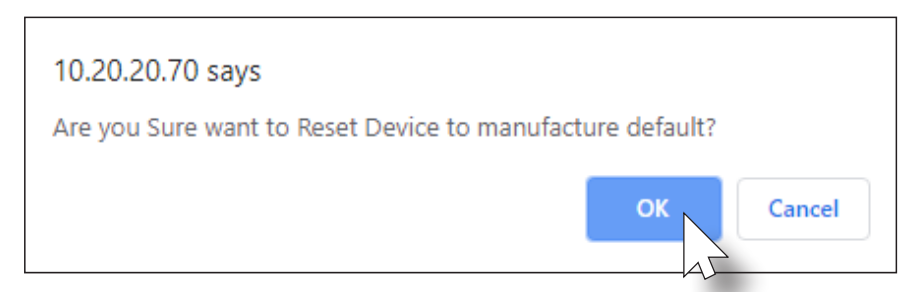

- 5. Once the factory-default process is complete, the web server Login screen will be displayed.
- 6. The reset process is complete.

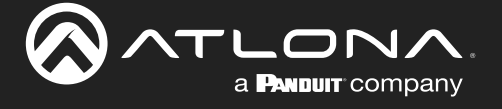

### Using the Front Panel

- 1. Press and hold both the POWER and EDID buttons for 15 seconds.
- 2. Release both POWER and EDID buttons once the front panel LED indicators turn on. After two seconds, the front panel LED indicators will turn off.

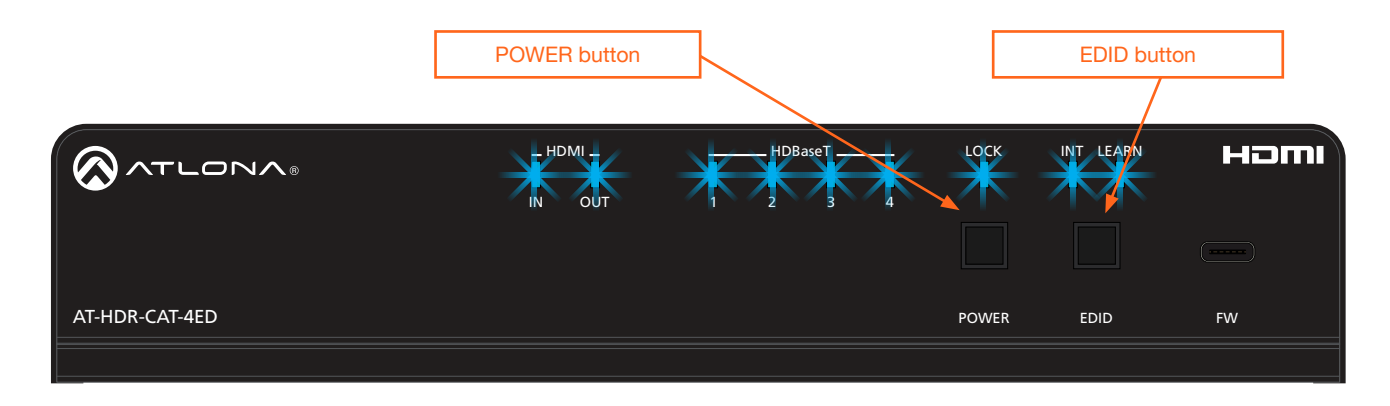

<span id="page-37-0"></span>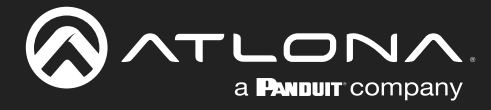

# Web Server

The AT-HDR-CAT-4ED includes a built-in web server. Atlona recommends that the web server be used to set up the AT-HDR-CAT-4ED, as it provides intuitive management of all features. Refer to [Logging in to the Web Server \(page](#page-15-1)  [16\)](#page-15-1) for more information.

The AT-HDR-CAT-4ED is shipped with DHCP enabled. Once connected to a network, the DHCP server will automatically assign an IP address to the unit. Use an IP scanner to determine the IP address of the AT-HDR-CAT-4ED. If a DHCP server cannot be located within 15 seconds, the AT-HDR-CAT-4ED will be placed in [Auto IP \(APIPA\)](#page-13-1)  [Mode \(page 14\)](#page-13-1). If a static IP address is desired, refer to [IP Configuration \(page 12\)](#page-11-1).

## Register page

This page is displayed when the AT-HDR-CAT-4ED web server is launched for the first time.

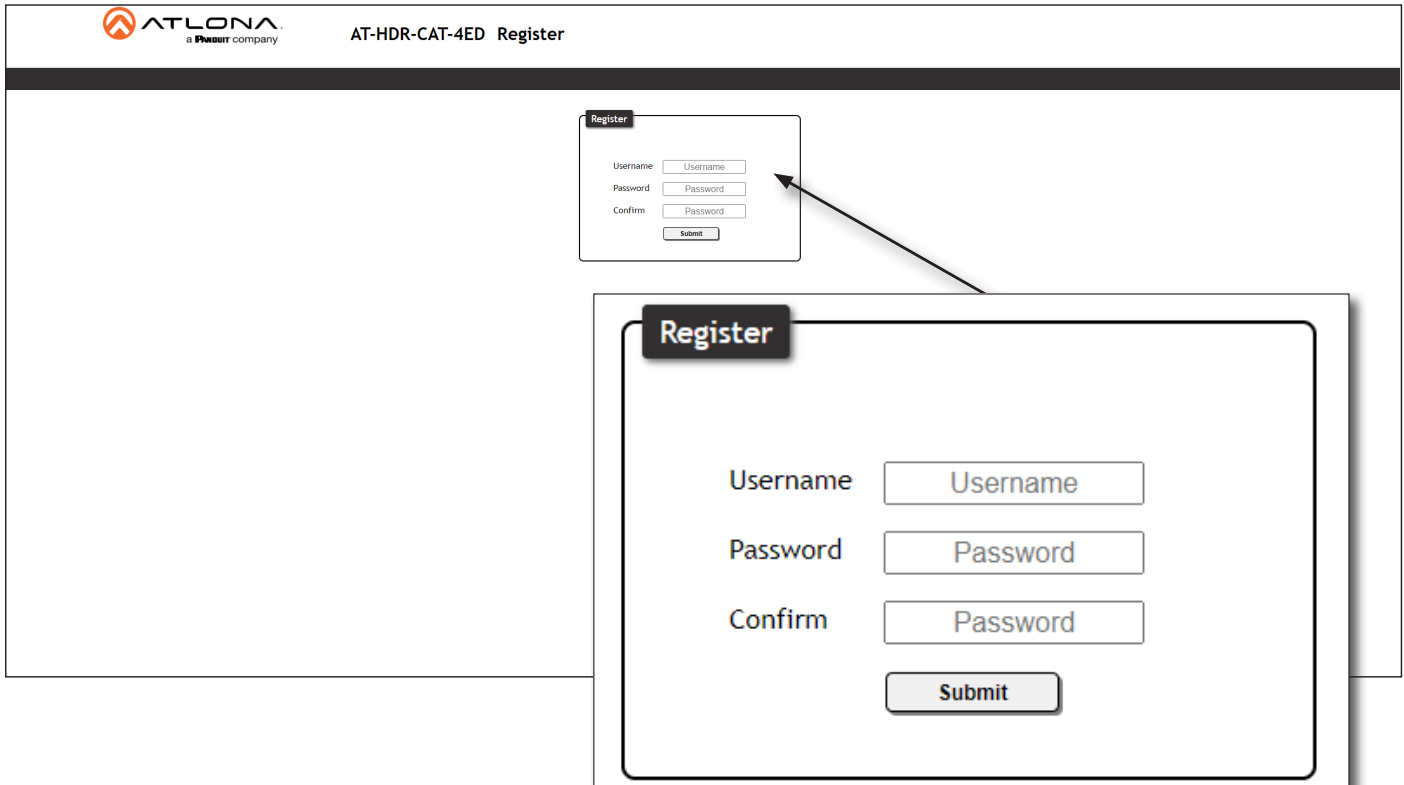

#### Username

Enter the desired username in this field.

#### Password

Enter the desired password in this field.

#### Confirm

Re-enter the desired password in this field.

# Submit

Click this button to register the username and password with the AT-HDR-CAT-4ED.

<span id="page-38-0"></span>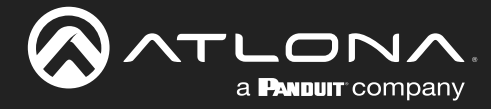

# Login page

This page is displayed when the IP address of the AT-HDR-CAT-4ED is entered in the address bar of a web browser.

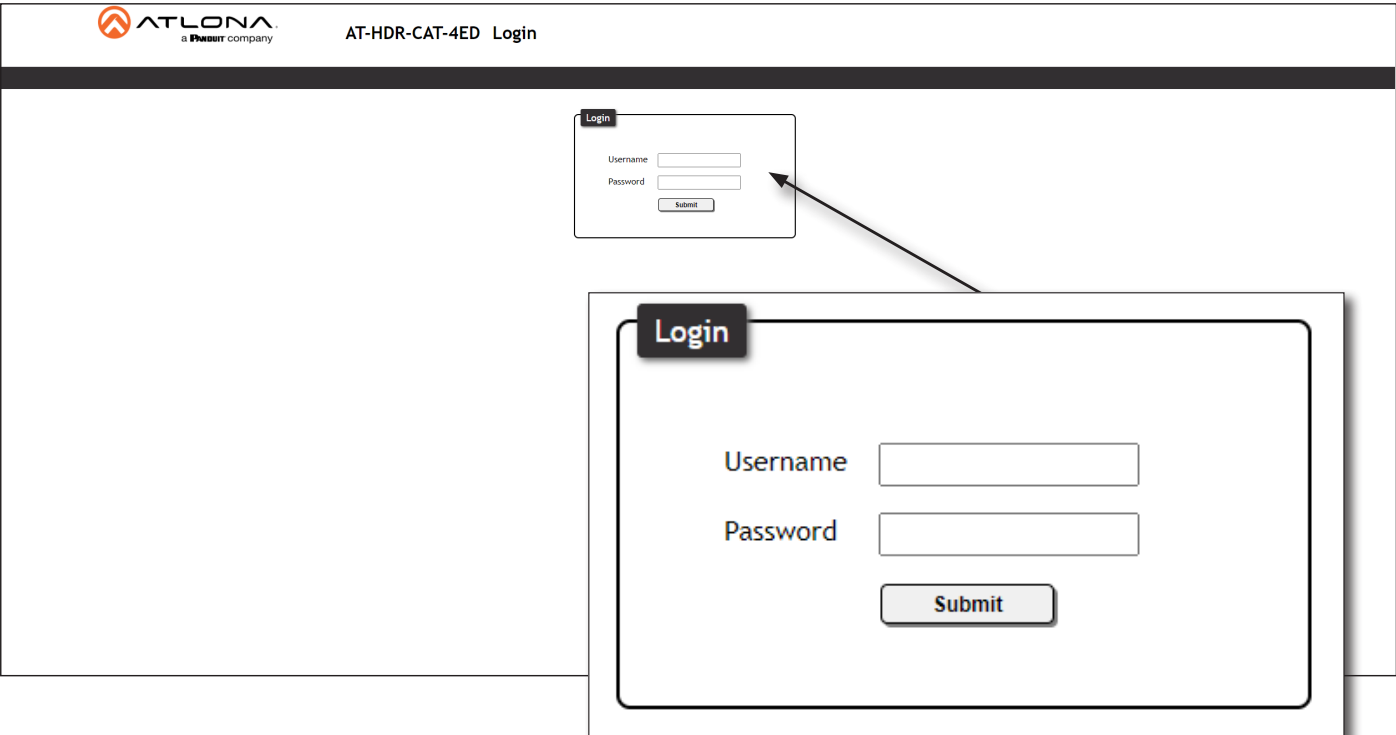

### Username

Enter the username in this field.

#### Password

Enter the password in this field.

#### Submit

Click this button to log in.

<span id="page-39-0"></span>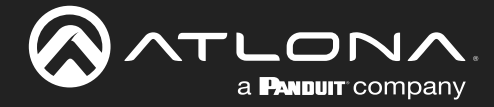

# <span id="page-39-1"></span>Info page **AATLONA** AT-HDR-CAT-4ED Info **HDRT** Info "<br>odel Name : AT-HDR-CAT-4ED Moder Name .<br>Software Version :<br>Output 1 VALENS Version :  $1,0.0$ <br>1.31.31.5 Output 2 VALENS Version: 1.31.31.5 Output 3 VALENS Varrion - $\frac{1}{2}$  and  $\frac{1}{2}$ Output 3 VALENS Version :<br>Output 4 VALENS Version :<br>On-Time(d-h:m:s) : 1.31.31.5<br>1.31.31.5<br>6-23:10:41 eo Info .<br>Mi Inpu Signal Type :<br>Video Format : *Aspect* Color Space: **Color Depth**

#### Info

#### Model Name

The model SKU of this product.

#### Software Version

The version of firmware that the AT-HDR-CAT-4ED is running. Always make sure to check the AT-HDR-CAT-4ED product page, on the Atlona web site, for the latest version of firmware.

#### Output VALENS Version

The version of firmware on the HDBaseT chip for HDBaseT OUT 1 - HDBaseT OUT 4.

#### On-Time (d-h:m:s)

Displays the amount of time elapsed since the unit was powered.

#### Video Info

Displays signal information on the HDMI input.

Signal Type The type of input signal.

Video Format The input resolution of the source device.

#### Aspect

Aspect ratio of the input signal.

Color Space Displays the color space and chroma sub-sampling of the input signal.

Color Depth The color depth of the input signal.

<span id="page-40-0"></span>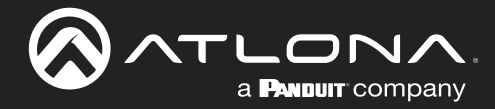

## A/V Settings page

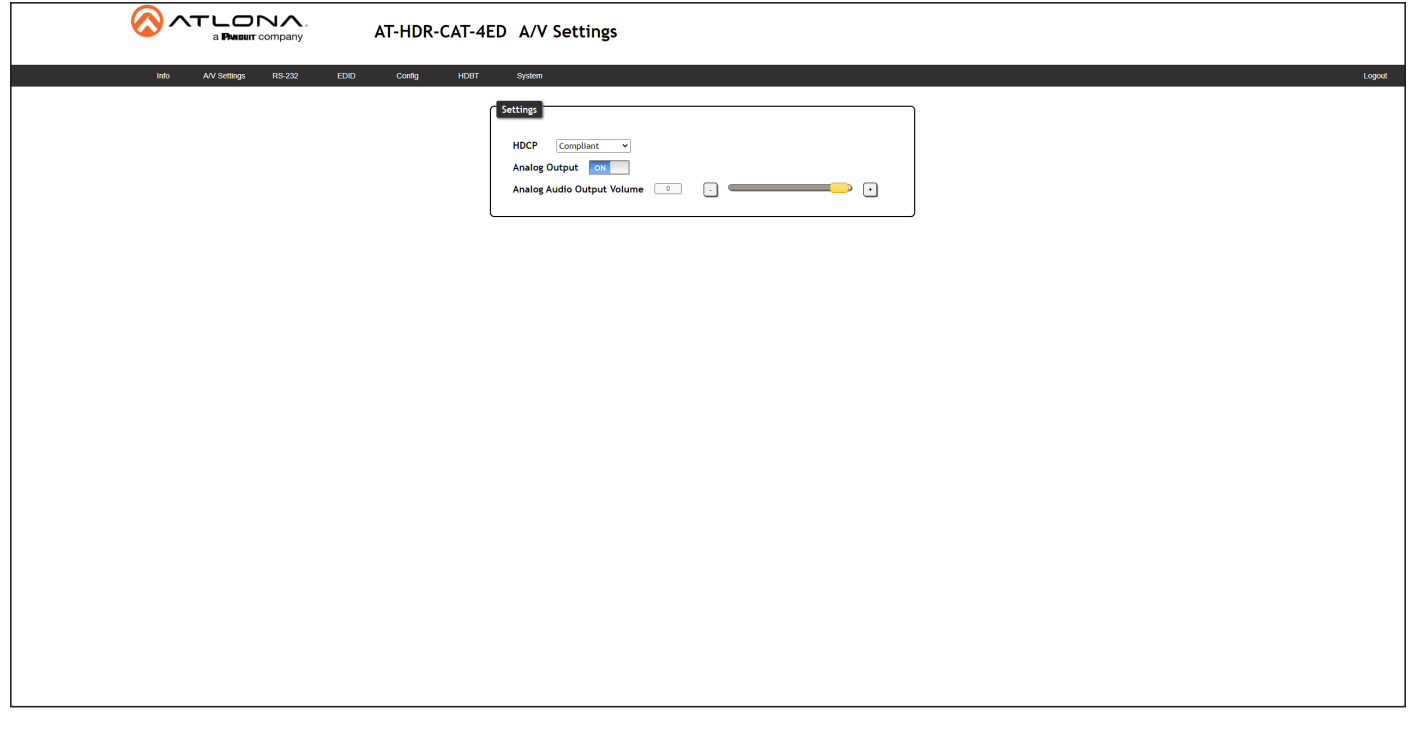

# **Settings**

### **HDCP**

Click this drop-down list to select the HDCP reporting mode.

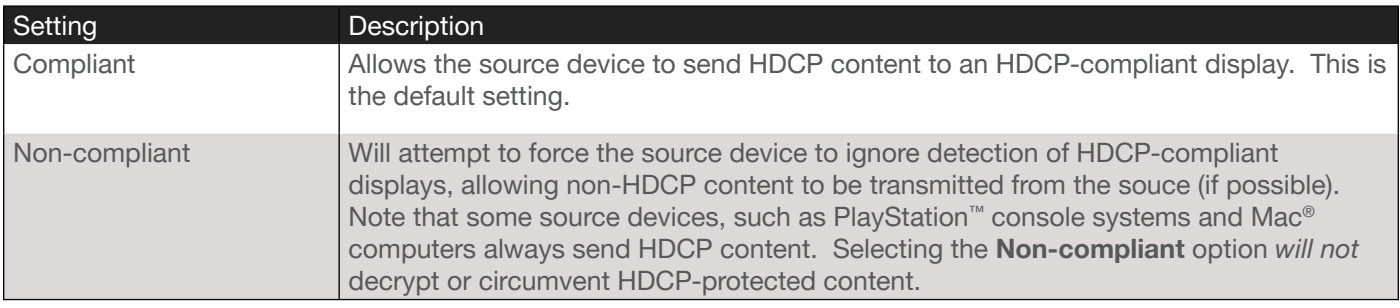

### Analog Output

Click this toggle switch enable or disable audio output on the AUDIO OUT port.

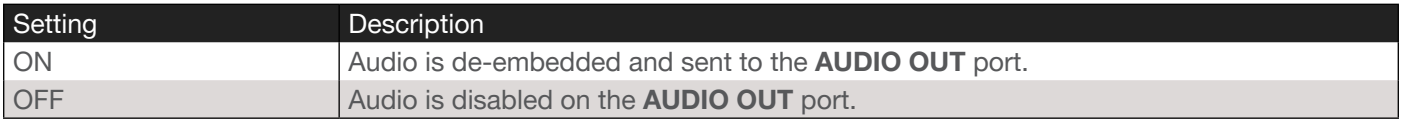

### Analog Audio Output Volume

Click and drag this slider to adjust the audio volume on the AUDIO OUT port.

<span id="page-41-0"></span>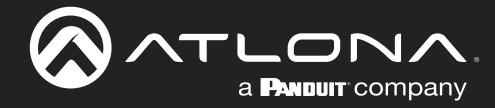

## RS-232 page

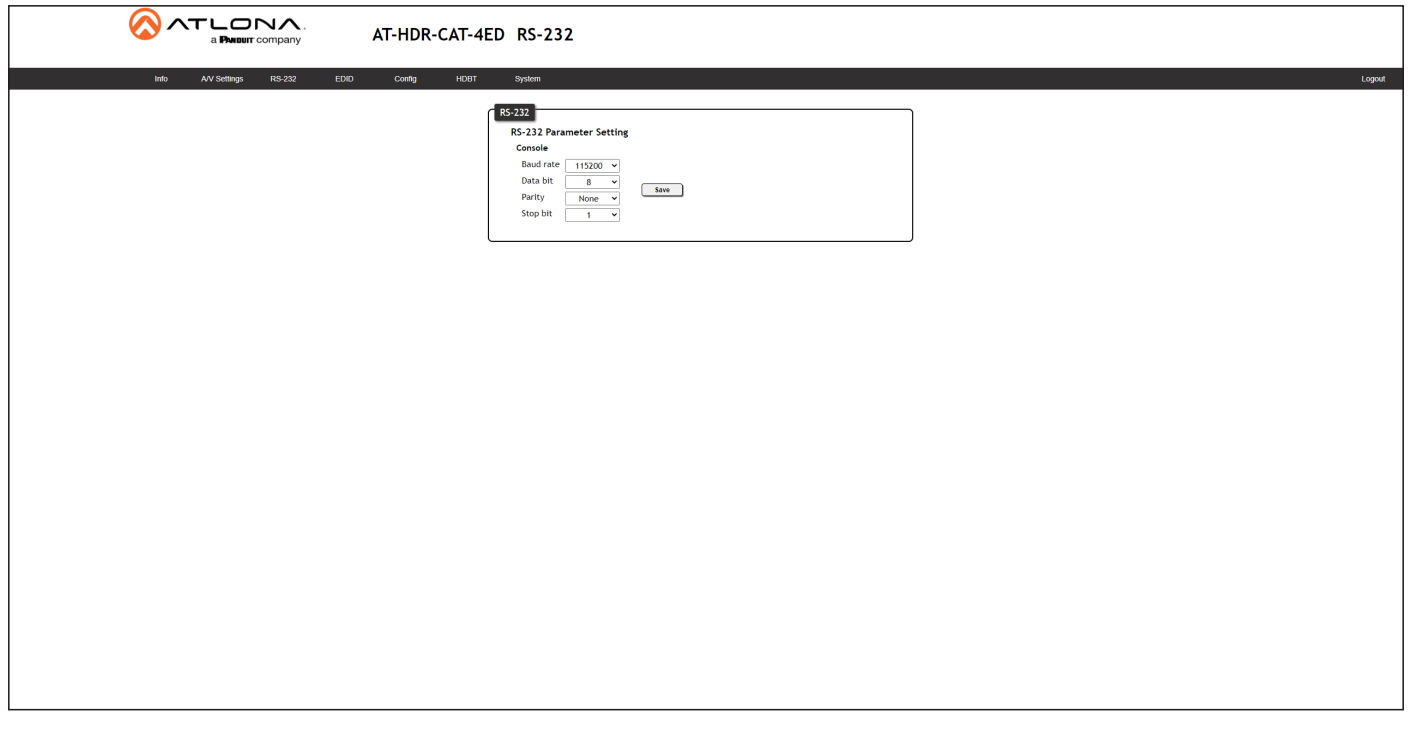

## RS-232

## RS-232 Parameter Setting

Click each of these drop-down boxes to select the desired baud rate, data bits, parity bit, and stop bit for the MASTER RS-232 / IR port.

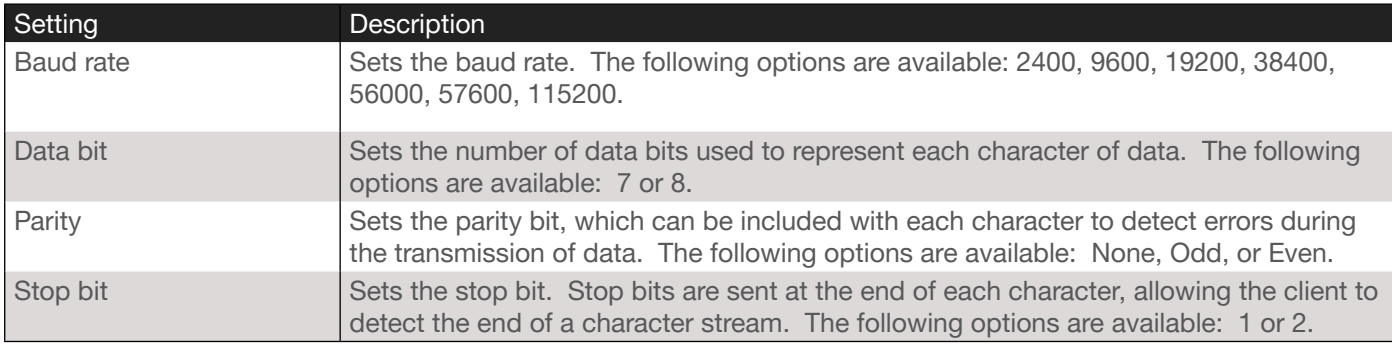

<span id="page-42-0"></span>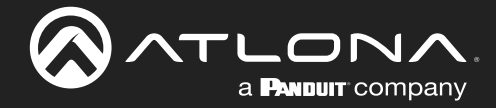

## EDID page

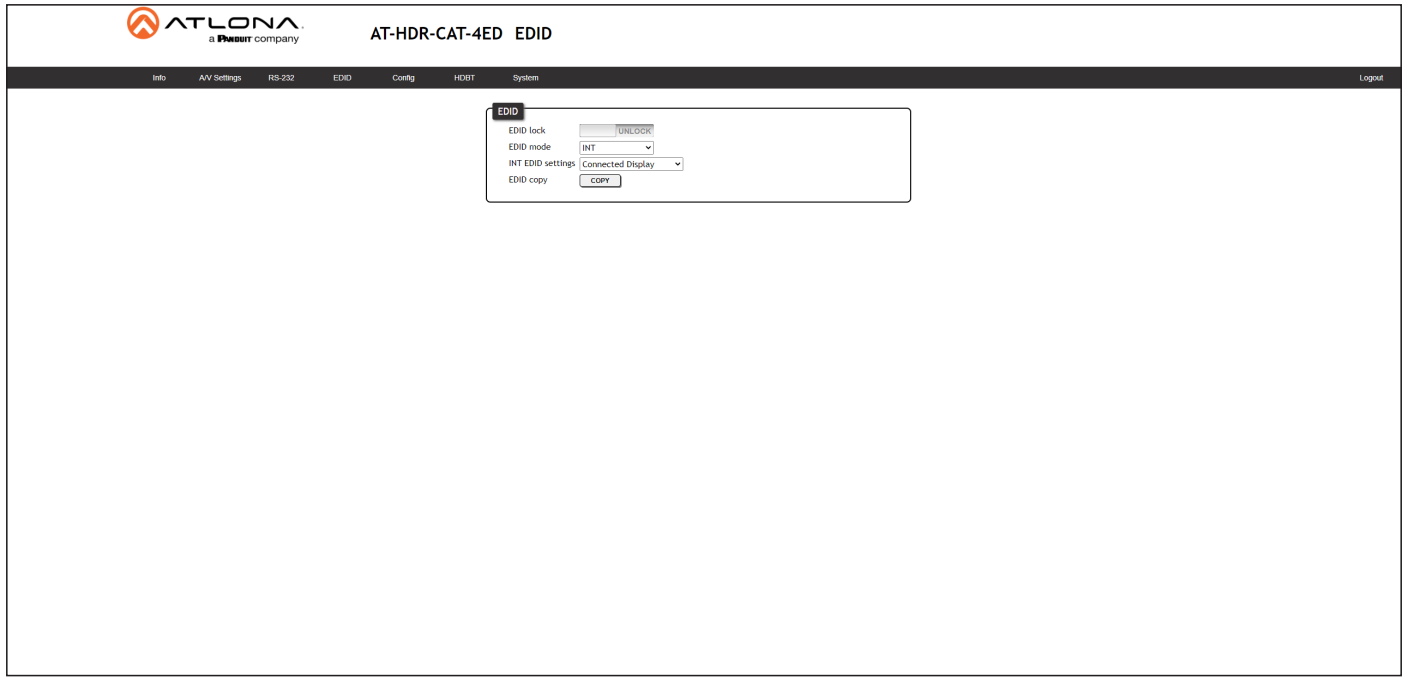

### EDID

#### EDID lock

Click this toggle to switch the EDID lock mode. When set to the LOCK position, the LOCK LED indicator on the front panel will glow solid blue. Note that in this mode, all front-panel buttons are locked.

#### EDID mode

Click this drop-down list to select the desired EDID mode.

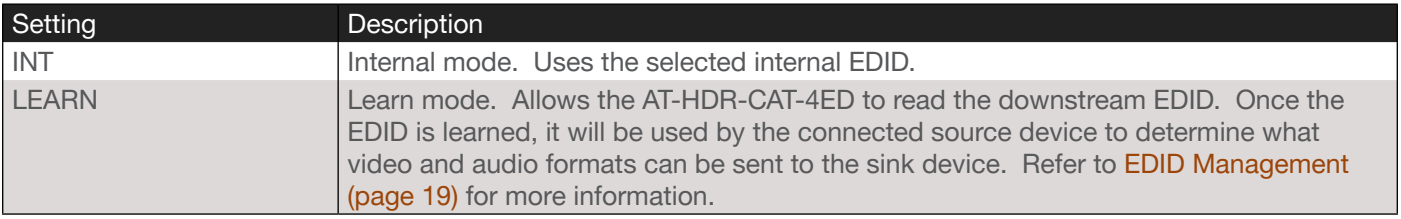

#### INT EDID settings

Click this drop-down list to select the desired EDID.

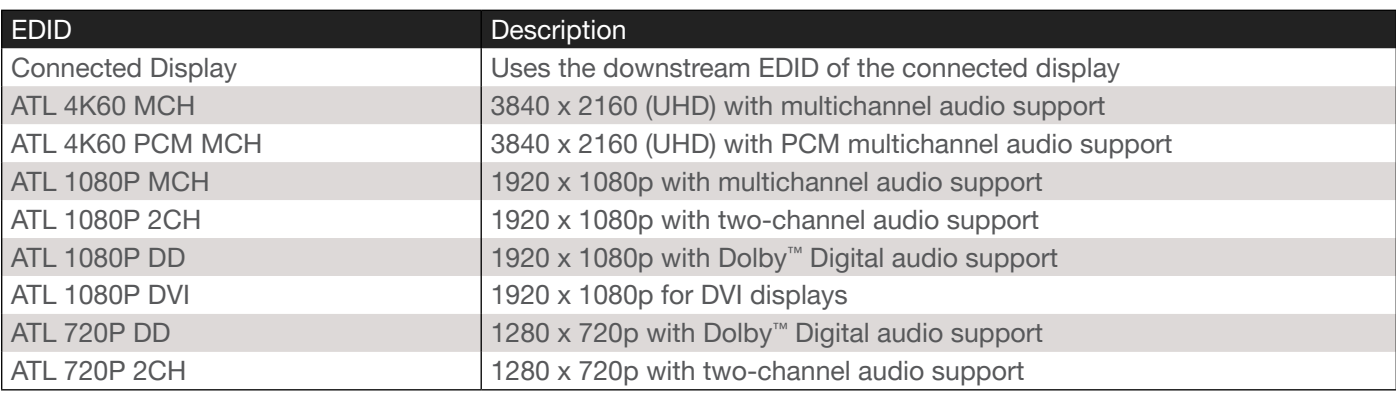

#### EDID copy

Click this button to copy the selected EDID to the HDMI IN port.

<span id="page-43-0"></span>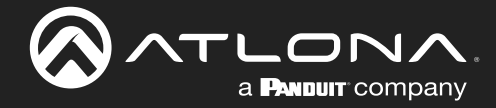

## Config page

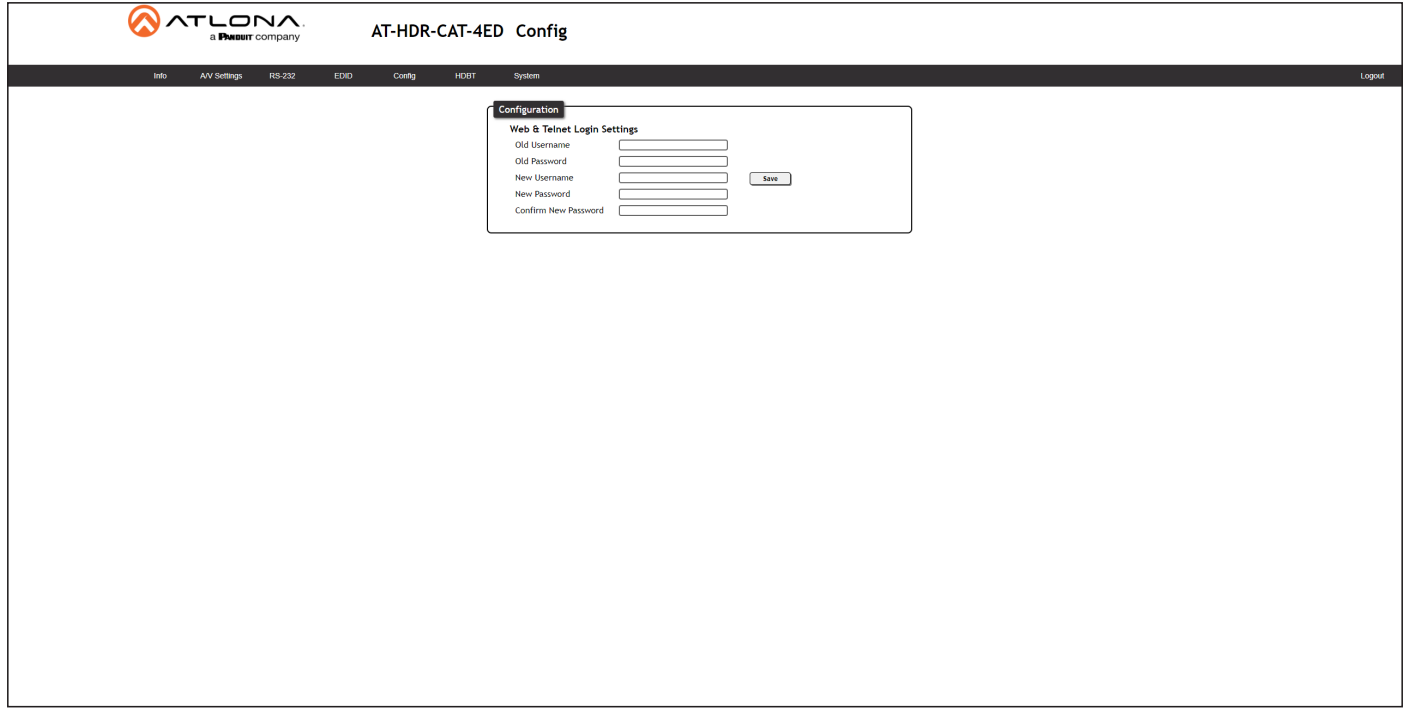

# **Configuration**

Old Username Enter the current username in this field.

Old Password Enter the current password in this field.

New Username Enter the new username in this field.

New Password Enter the new password in this field.

Confirm New Password Verify the new password by retyping it in this field.

#### Save

Click this button to apply all changes.

<span id="page-44-0"></span>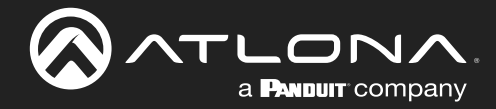

## HDBT page

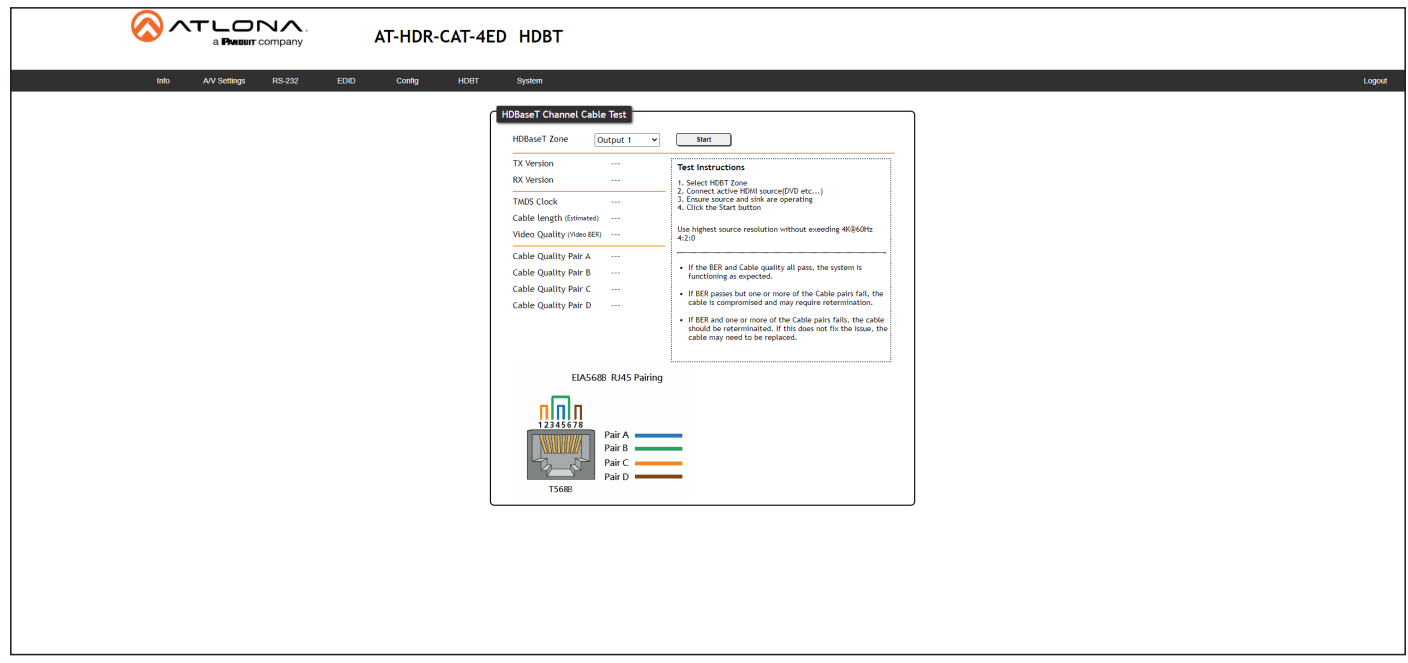

### HDBaseT Channel Cable Test

#### HDBaseT Zone

Click this drop-down list to select the desired HDBaseT output to be tested.

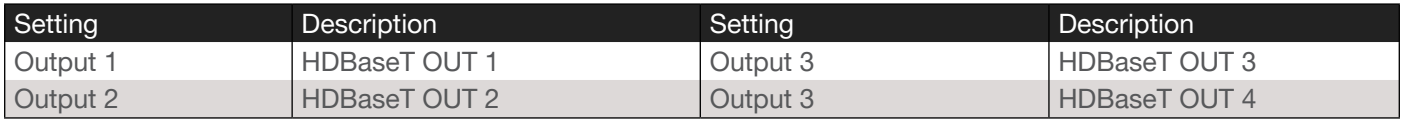

#### **Start**

Click the Start button to begin the HDBaseT testing process. During testing, the button text will change to "Stop". Click the Stop button to halt the HDBaseT testing process. HDBaseT testing can be performed at any time, while the unit is powered. Refer to the instructions on this web page for information on how to interpret the Bit Error Rate (BER) and cable test results.

#### TX Version

The version of the Valens chip on the transmitter.

#### RX Version

The version of the Valens chip on the receiver.

#### TMDS Clock

Displays the pixel clock speed. If no source is connected, then this field will display as "None".

#### Cable length (Estimated)

This field indicates the approximate length of the category cable connected between the HDBaseT port on the AT-HDR-CAT-4ED and the receiver. If the cable length is less than 15 feet, then this value will be displayed as 0 (zero).

#### Video Quality (Video BER)

The Bit Error Rate (BER). This field displays either PASS or FAIL during a test.

#### Cable Quality Pair (A, B, C, D)

Each of these fields will display either PASS or FAIL during a test.

<span id="page-45-0"></span>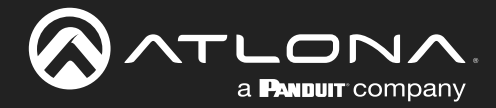

### <span id="page-45-1"></span>System page

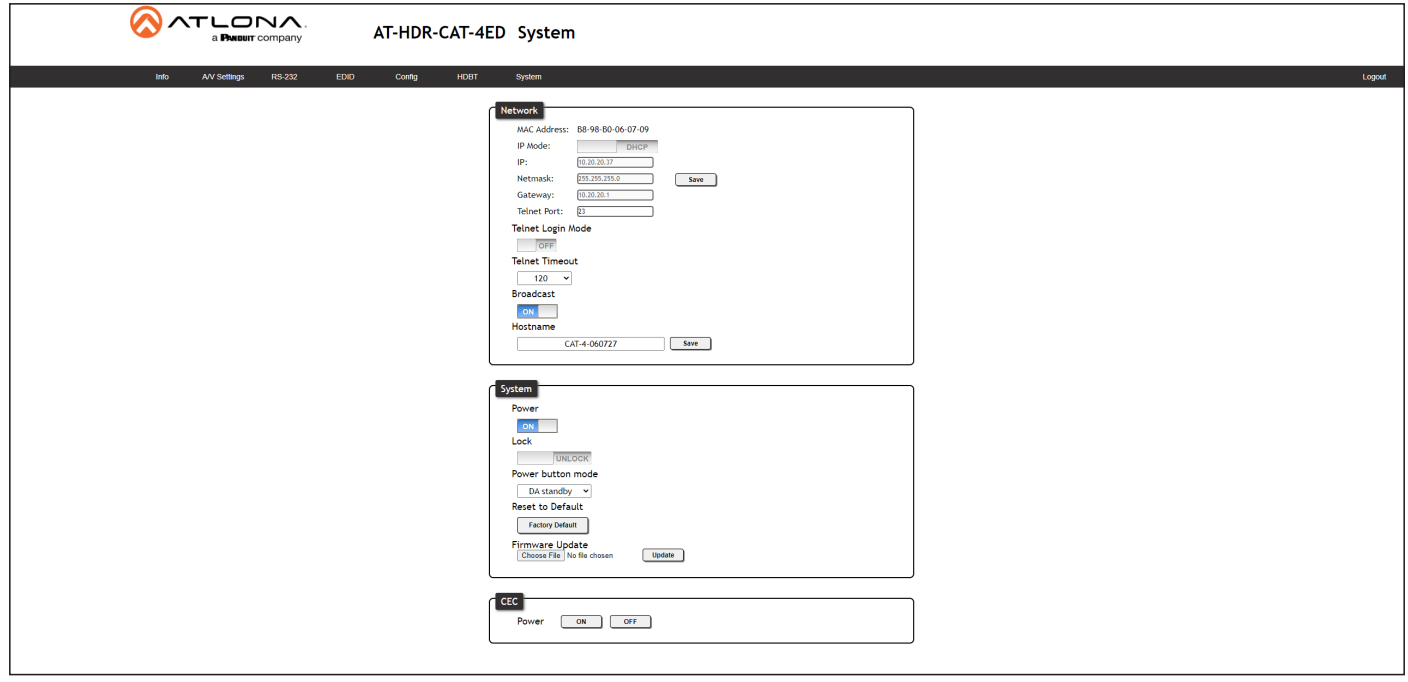

### Network

#### MAC address

Displays the MAC address of the AT-HDR-CAT-4ED.

#### IP Mode

Click this toggle to set the IP mode of the AT-HDR-CAT-4ED.

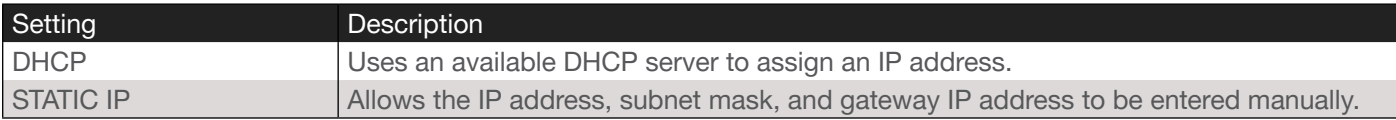

#### IP

Enter the IP address of the AT-HDR-CAT-4ED in this field. This field will only be available if IP Mode is set to STATIC IP. The default static IP address is 192.168.1.254.

#### Netmask

Enter the subnet mask in this field. This field will only be available if IP Mode is set to STATIC IP.

#### **Gateway**

Enter the gateway (router) address in this field. This field will only be available if IP Mode is set to STATIC IP.

#### Telnet Port

Enter the Telnet listening port in this field.

#### Telnet Login Mode

Click this toggle to set the login mode to either ON or OFF. If this feature is set to ON, then use the same login credentials as the web server.

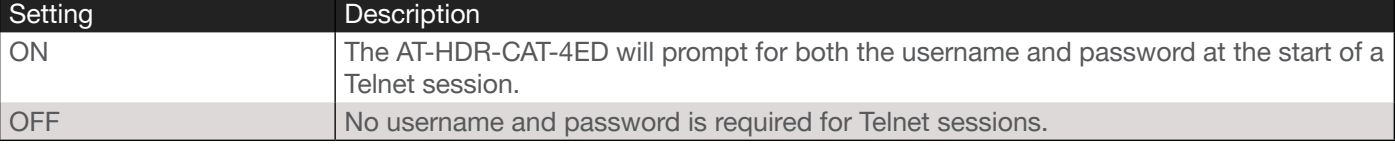

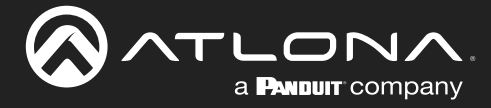

### Telnet Timeout

Click this drop-down list to select the timeout interval, in seconds, before the Telnet connection is automatically closed after no activity. Range: 1 to 3600 (seconds).

#### Broadcast

This option determines whether or not systems changes are announced over TCP/IP connections to any listening devices.

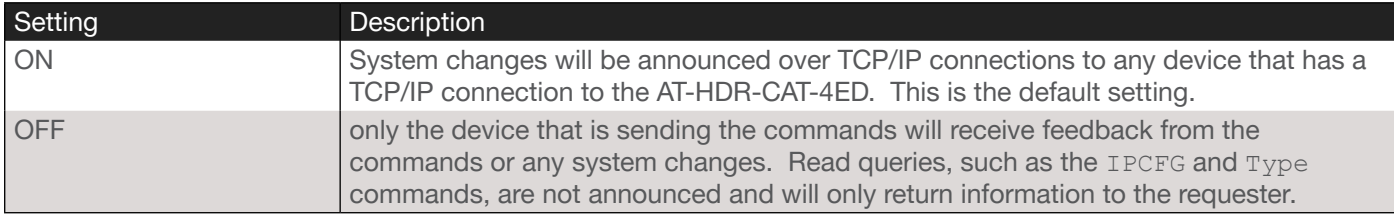

#### Hostname

Displays the hostname of the AT-OME-MS42, as it would appear on a network. To change the hostname, type the new hostname in this field and click the Save button. Refer to [Setting the Host Name \(page 35\)](#page-34-1) for more information.

## **System**

#### Power

Determines the power state of the AT-HDR-CAT-4ED.

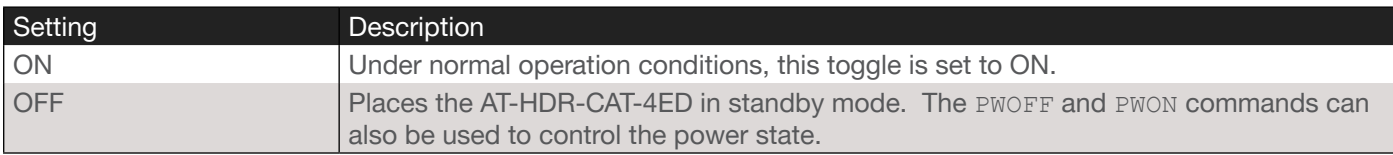

#### Lock

Click to lock or unlock the buttons on the front panel. Locking the front panel buttons is useful in preventing accidental button activation within rack environments.

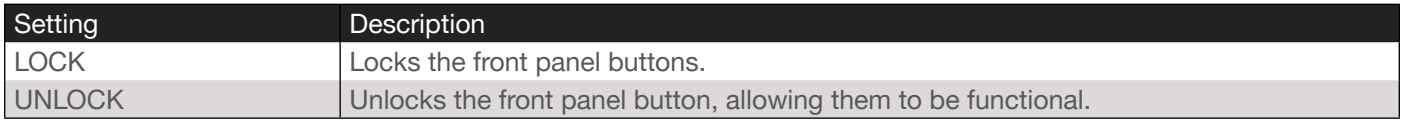

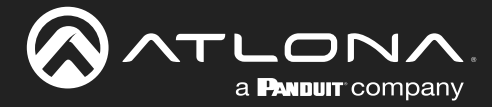

#### Power button mode

Click this drop-down list to select the desired function of the power button. Refer to [Power Button Modes \(page](#page-30-1)  [31\)](#page-30-1) for more information.

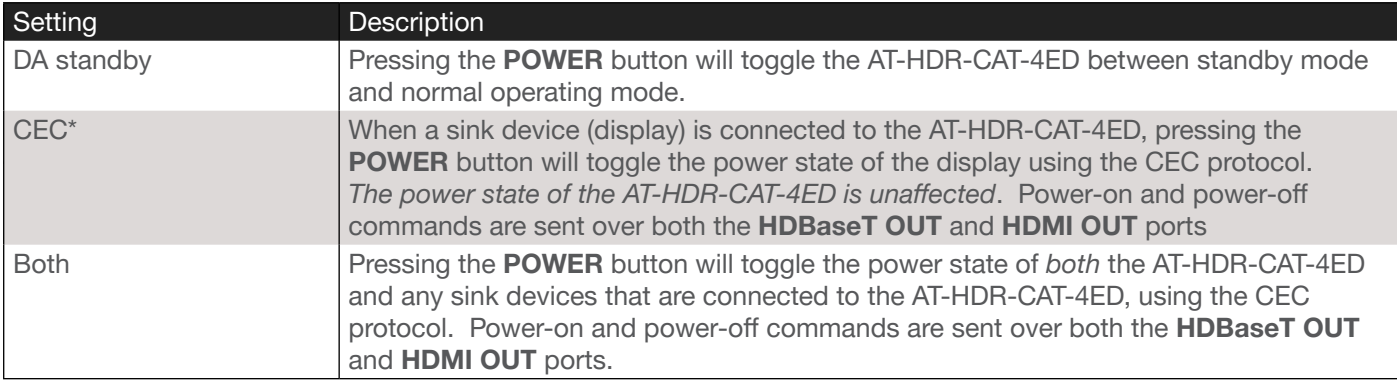

### Reset to Default

Click the Factory Default button to set the AT-HDR-CAT-4ED to factory-default settings.

#### Firmware Update

Click the Choose File button to select the firmware file, when upgrading the firmware on the AT-HDR-CAT-4ED. Once the firmware file is selected, click the Update button. Refer to [Updating the Firmware \(page 49\)](#page-48-1) for more information.

## **CEC**

#### ON / OFF

Click these buttons to test CEC control between the AT-HDR-CAT-4ED and the connected sink device. Click the ON button to power-on the device and OFF to power-off the device. Refer to [Power Button Modes \(page 31\)](#page-30-1) for more information.

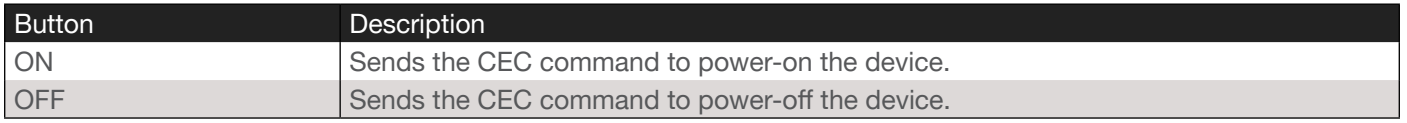

*\*Consumer Electronics Control (*CEC): Atlona has confirmed proper CEC functionality with several current models of Samsung, Panasonic, and Sony displays. However, it is not guaranteed that CEC will work with all displays. Many manufacturers do not support the CEC "off" command, and older displays use proprietary commands. Atlona only supports displays that use the CEC command structure defined in HDMI 1.2a. It is recommended that dealers request an evaluation product from Atlona, before designing a system using the CEC protocol. If this is not possible, then other control methods will need to be considered, in order to control displays using Atlona products.

<span id="page-48-0"></span>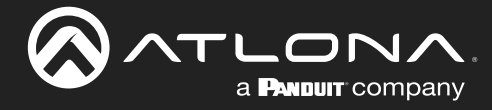

# Appendix

# <span id="page-48-1"></span>Updating the Firmware

Updating the firmware can be completed using either the USB interface or the web server. Atlona recommends using the web server for updating the MCU firmware. However, if a network connection is not available, the AT-HDR-CAT-4ED firmware can be updated using a USB-A to USB-C cable.

# Using the Web Server

Requirements:

- AT-HDR-CAT-4ED
- Firmware file
- **Computer**
- 1. Connect an Ethernet cable from the computer, containing the firmware, to the same network where the AT-HDR-CAT-4ED is connected.
- 2. Log in to the web server and go to the [System page \(page 46\).](#page-45-1)

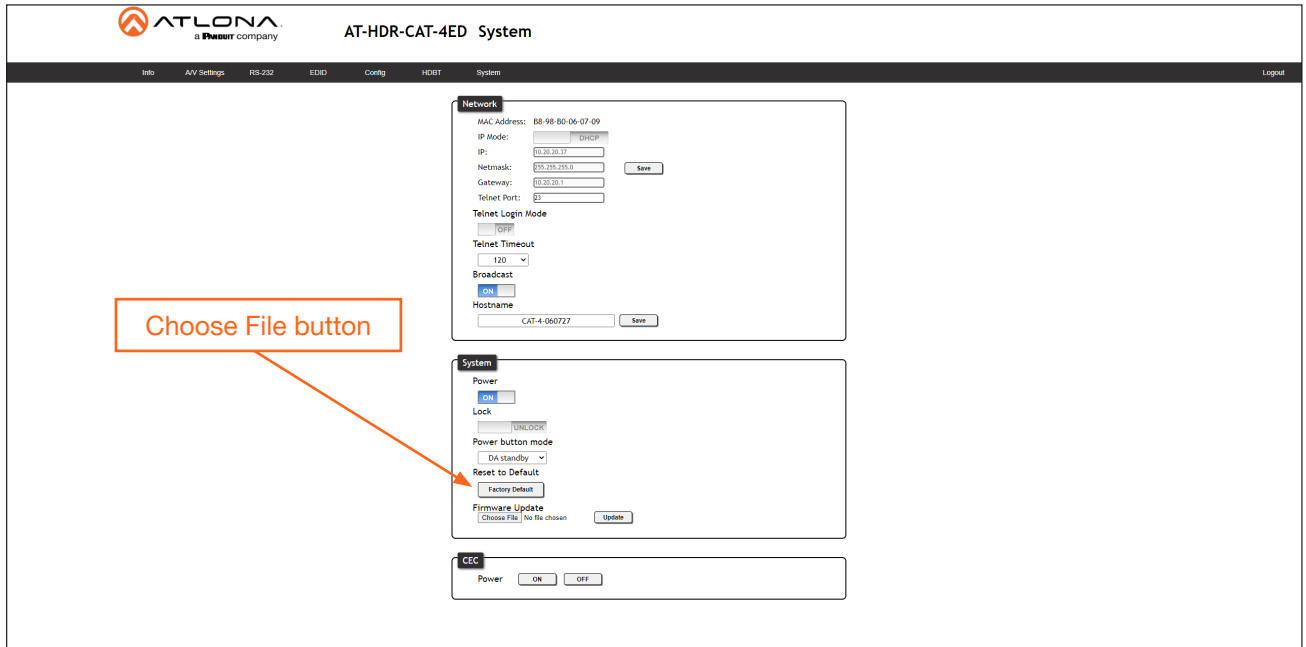

- 3. Click the Choose File button, under Firmware Update.
- 4. Browse to the location of the firmware file, select it, and click the Open button.
- 5. Click the Update button to begin the update process. The following message box will be displayed.

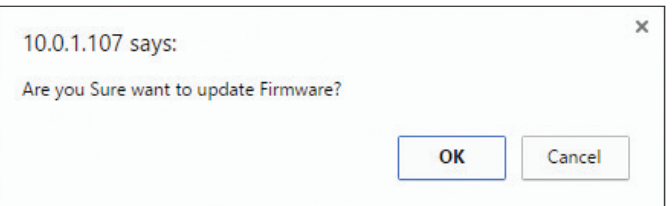

- 6. Click the OK button to begin the firmware update process. Click the Cancel button to cancel the process.
- 7. After the firmware update process is complete, the Login screen will be displayed, indicating that the update process is complete.

<span id="page-49-0"></span>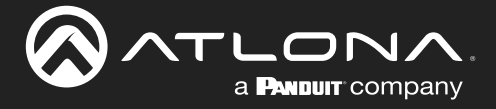

Appendix

# Using USB

Required items:

- AT-HDR-CAT-4ED
- Computer containing the firmware file.
- USB-A to USB-C cable
- 1. Disconnect power from the AT-HDR-CAT-4ED.
- 2. Press and hold the POWER button while connecting power to the AT-HDR-CAT-4ED.
- 3. Release the POWER button. The POWER button will glow solid red, indicating that the AT-HDR-CAT-4ED is in update mode.
- 4. Connect the USB-A to USB-C cable between the PC and the firmware port on the AT-HDR-CAT-4ED.
- 5. A virtual USB drive will be displayed in a pop-up window.
- 7. Delete all files from the virtual drive, if any are present.
- 8. Drag-and-drop the firmware file to the drive. During the firmware update procedure, the POWER button will flash.
- 9. After the file has been copied, disconnect the USB cable from both the computer and the AT-HDR-CAT-4ED.
- 10. The firmware update process is complete.

<span id="page-50-0"></span>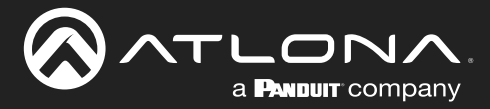

# Default Settings

The following tables list the factory-default settings for the AT-HDR-CAT-4ED.

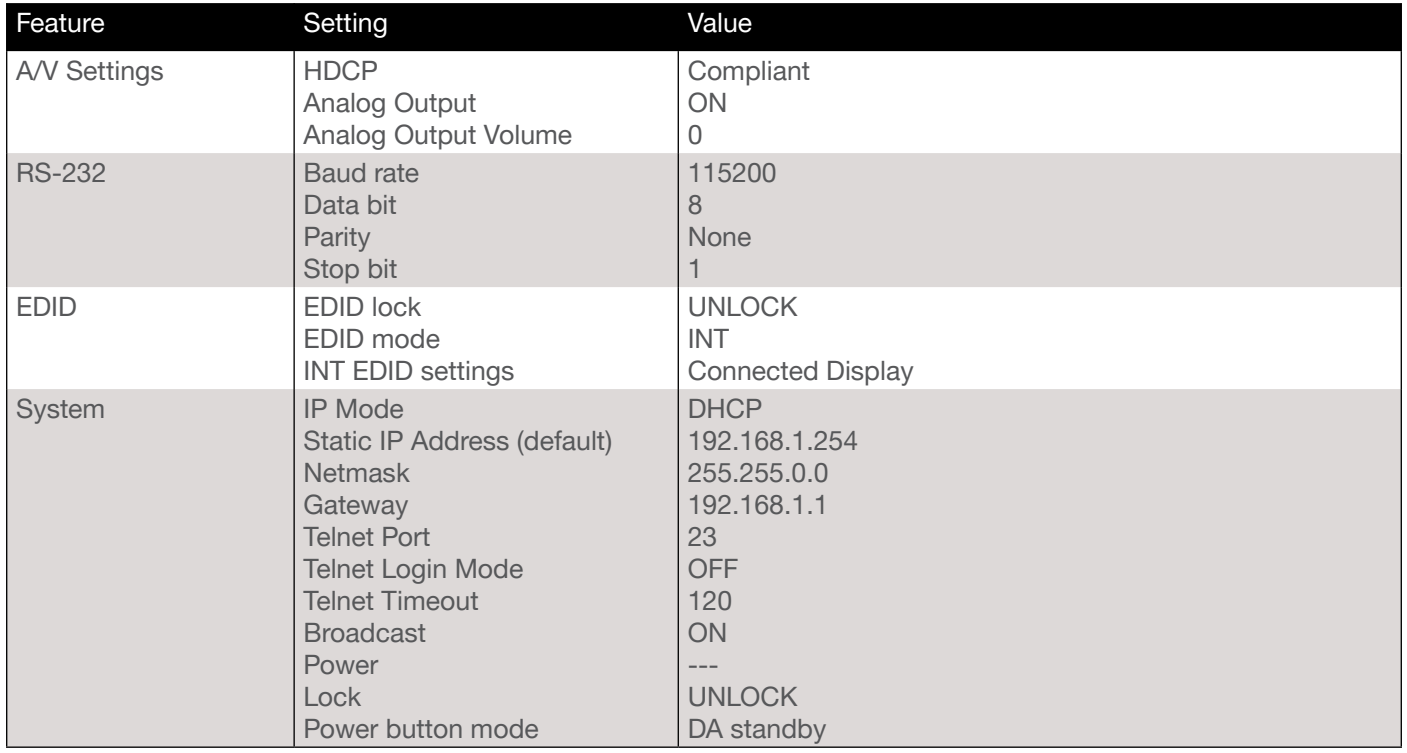

<span id="page-51-0"></span>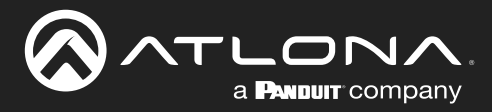

# **Specifications**

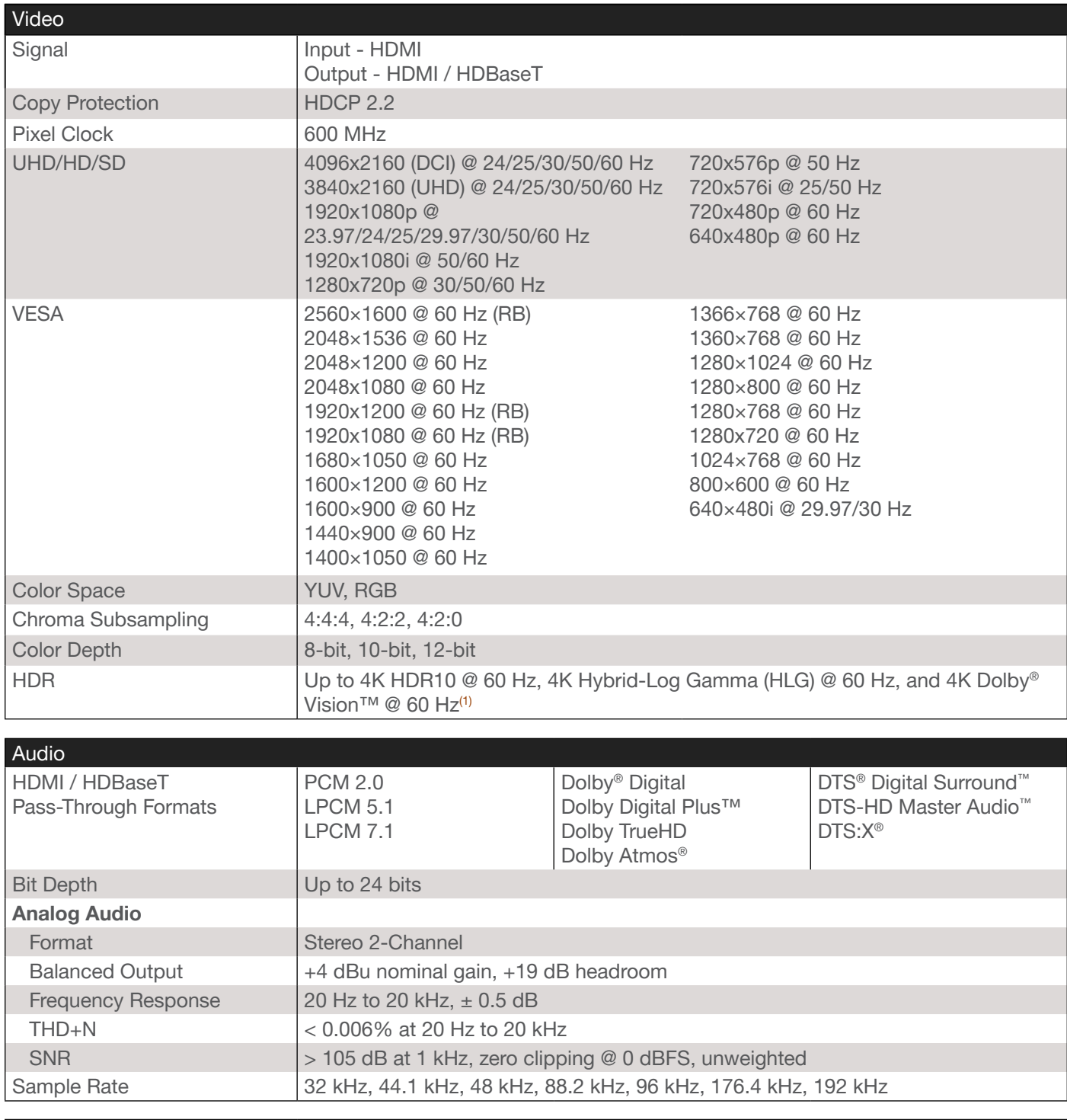

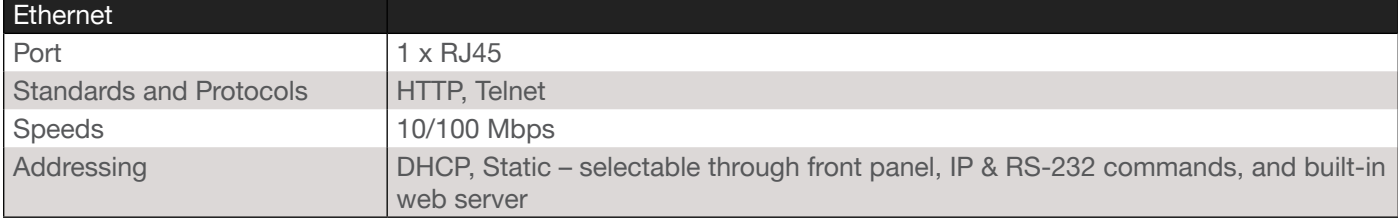

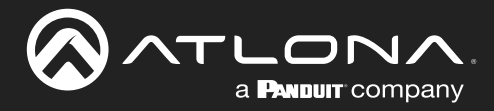

# **Appendix**

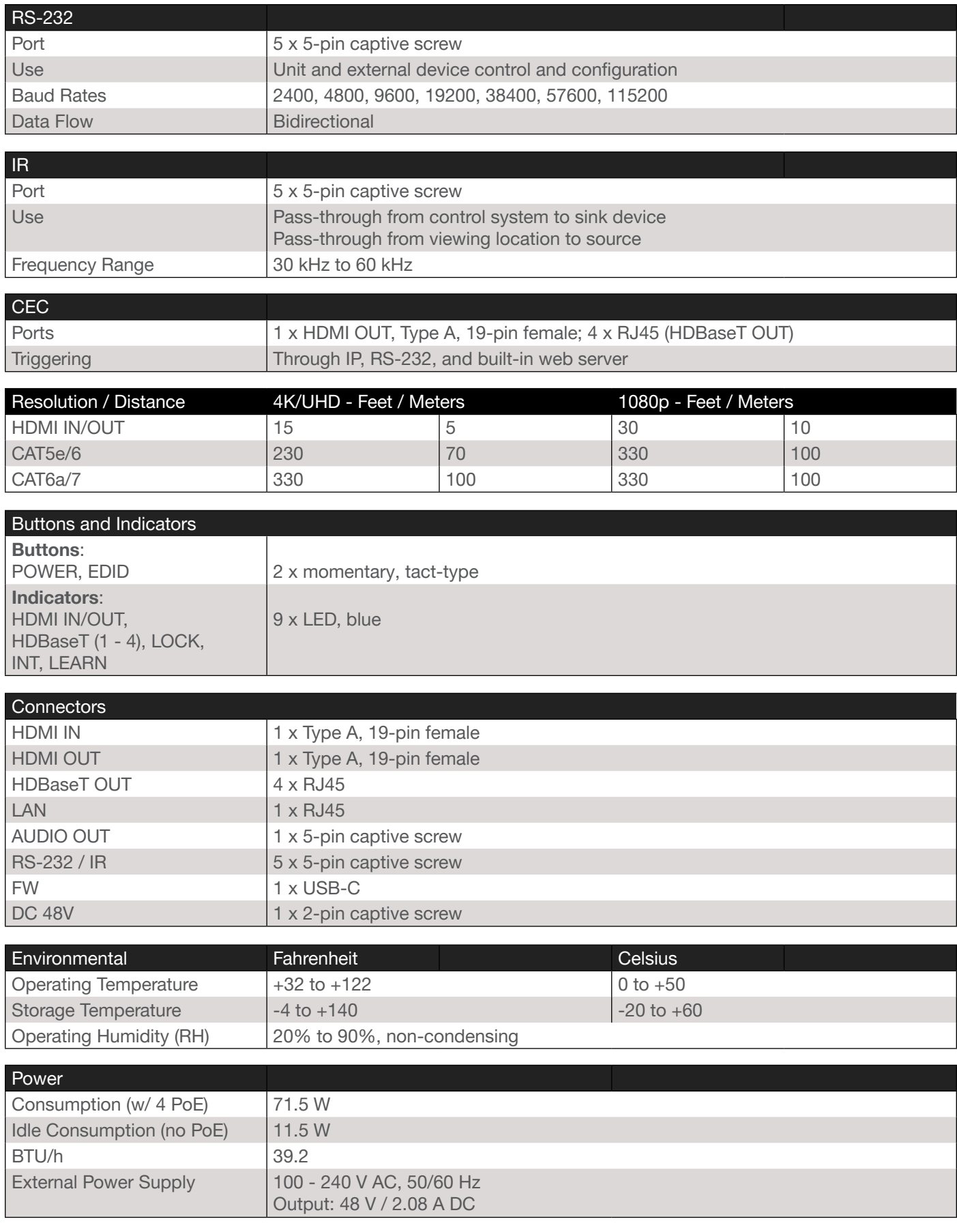

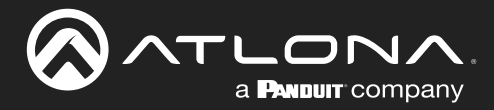

# Appendix

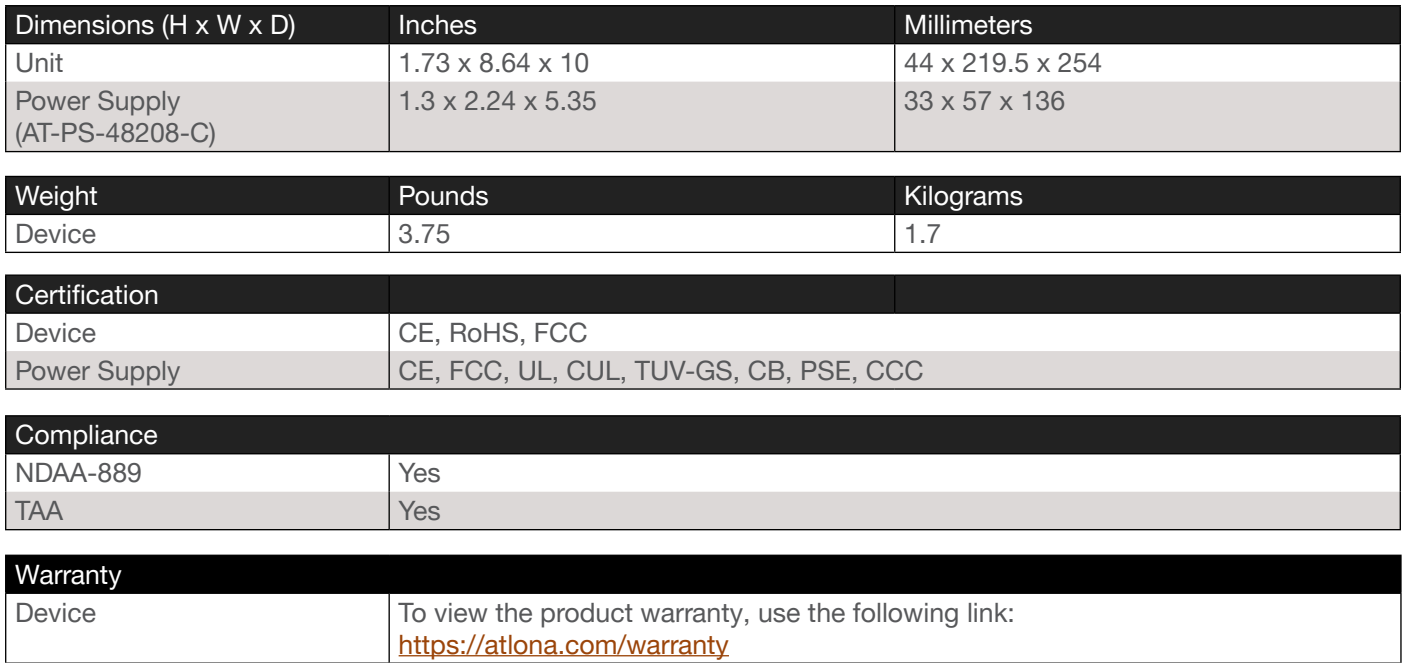

# **Footnotes**

(1) 4K Dolby® Vision™ @ 60 Hz is supported on systems capable of Low Latency Dolby Vision (LLDV) mode. All other 4K modes limited to 30 Hz.

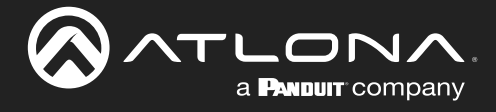

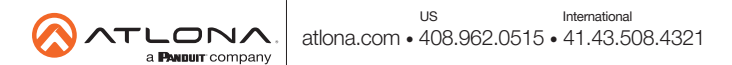